## **Dell P2222H/P2222H WOST/ P2422H/P2422H WOST/P2722H**

**จอภาพ** 

**คมือผู้ใช ู่ ้**

**รุ่่�นจอภาพ: P2222H/P2222H WOST/P2422H/P2422H WOST/P2722H รุ่่�นตามข้้อบัังคัับ: P2222Hb/P2222Ht/P2422Hb/P2422Hc/P2722Hb/P2722Ht**

- **หมายเหต: หมายเหต ุ แสดง ุ ข้อมูลสำค� ัญที่ชวยให้ ่ คุณใชค้ อมพิวเตอรข์ องคุณ ได้ดีขนึ้**
- $\bigwedge$  ข้อควรระวัง: ข้อควรระวังแสดงความเสียหายที่อาจเกิดขึ้นกับฮาร์ดแวร์หรือ **การสูญเสยีข้อมูล หากไมปฏิ ่ บัติตามขั้นตอน**
- **คำ� เตือน: คำ� เตือน ระบุถึงโอกาสที่จะเกิดความเสยหายต ี อท่ ร ัพย์สน กา ิ รบาด เจ็บตอ่ ร่างกาย หรือถึงขั้นเสยชี วิตี**

ี ลิขสิทธิ์ถูกต้อง © 2021 Dell Inc. หรือบริษัทย่อย สงวนลิขสิทธิ์ Dell, EMC และเครื่องหมายการค้าอื่น ๆ เป็น ี เครื่องหมายการค้าของ Dell Inc. หรือบริษัทย่อย เครื่องหมายการคาอื่นอาจเป็นเครื่องหมายการค้าของผู้ที่เป็น เจ้าของ

2021 – 09

การแก้ไขครั้งที่ A01

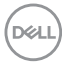

# **สารบัญ**

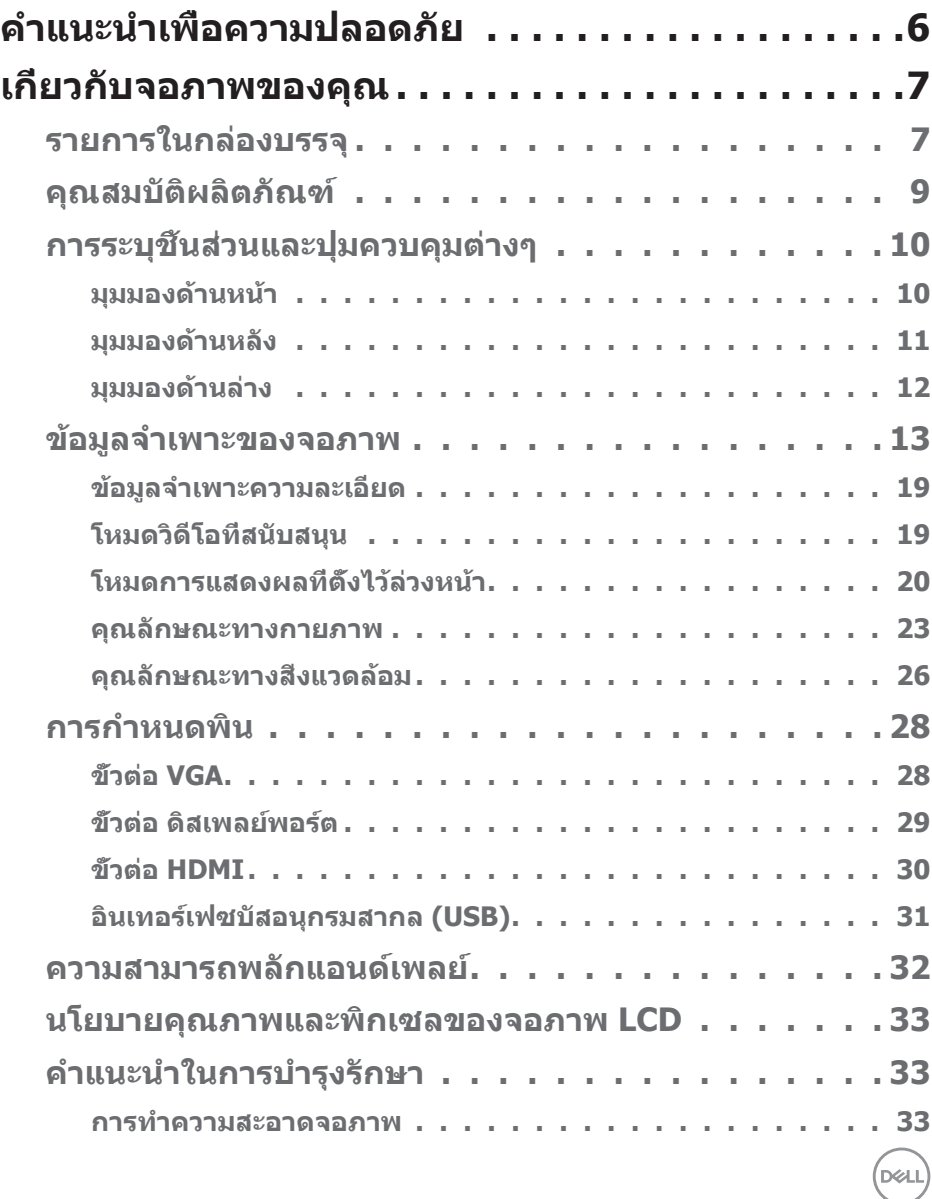

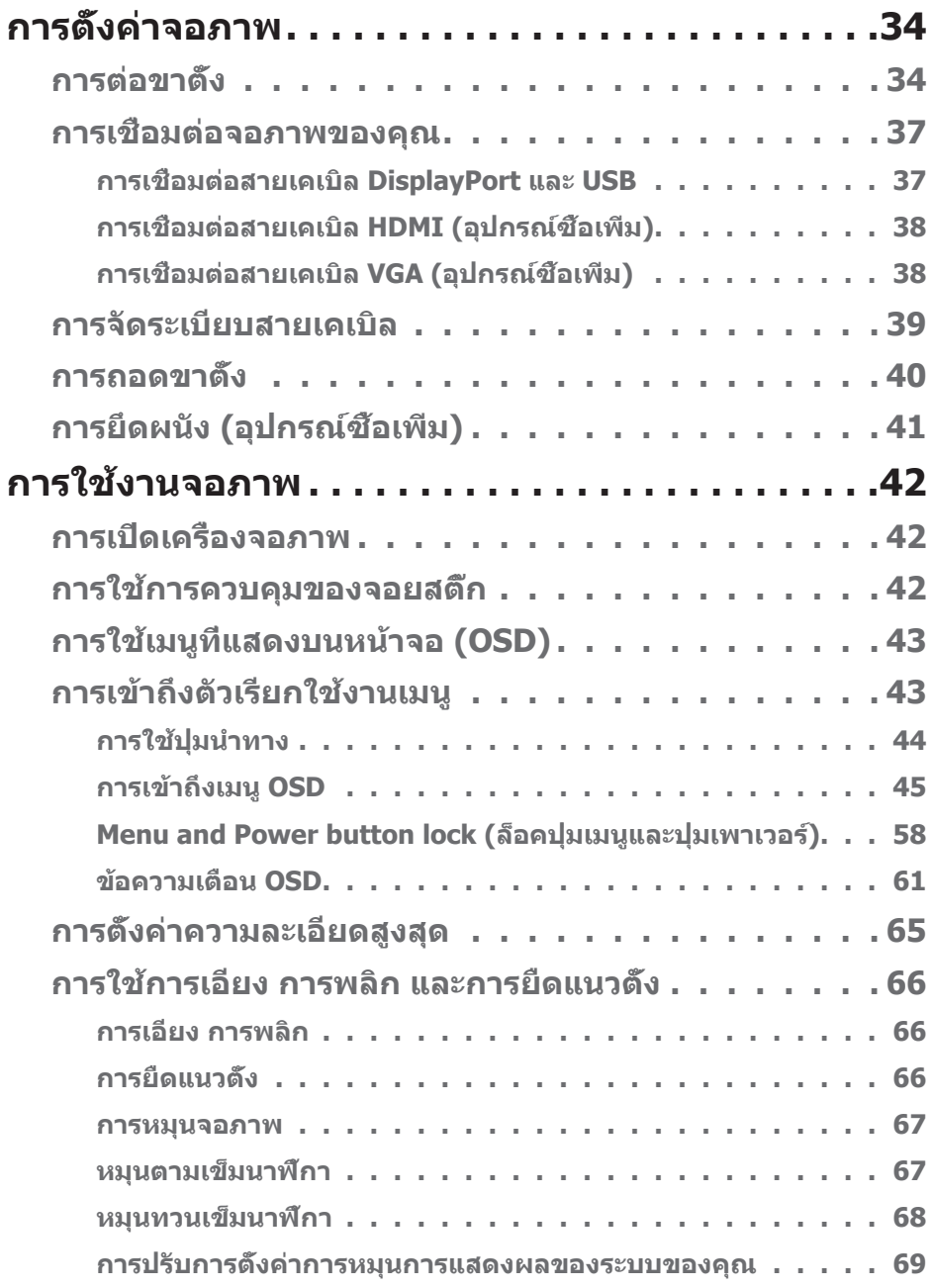

 $(1)$ 

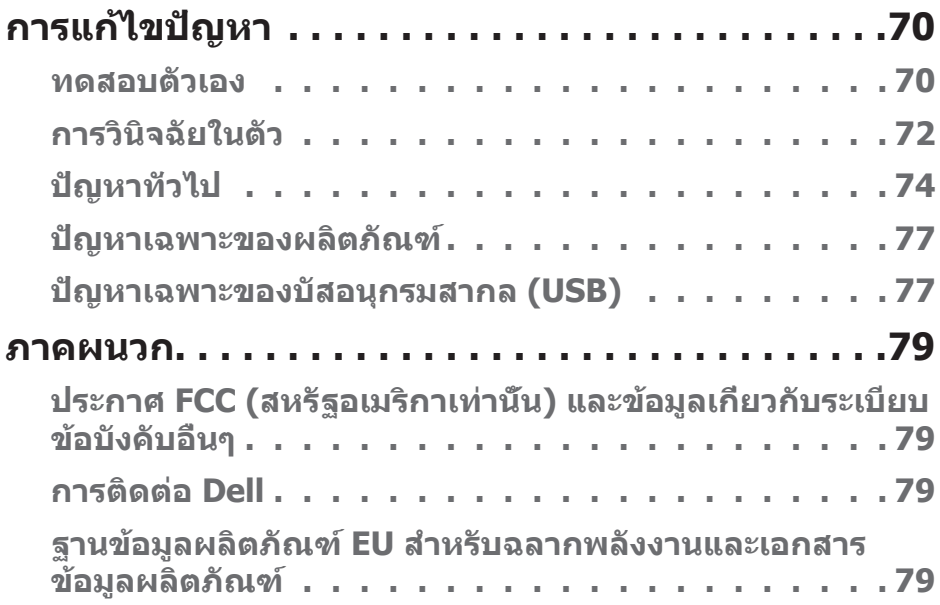

 $($ DELL

## <span id="page-5-1"></span><span id="page-5-0"></span>**คำ� แนะน�ำเพื่อความปลอดภัย**

ใช้คำแนะนำเพื่อความปลอดภัยต่อไปนี้เพื่อปกป้องจอภาพของคุณจากความเสียหายที่ ้ อาจเกิดขึ้น และเพื่อความปลอดภัยส่วนบุคคลของคุณ เว้นแต่จะระบไว้เป็นอย่างอื่น ขั้น ิตอนแต่ละขั้นตอนที่รวมอยู่ในเอกสารนี้จะถือว่าคุณได้อ่านข้อมูลความปลอดภัยที่จัดส่ง ้มาพร้อมกับจอภาพของคุณแล้ว

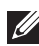

 $\mathscr{U}$  ก่อนที่จะใช้จอภาพ ให้อ่านข้อมูลความปลอดภัยที่จัดส่งมาพร้อมกับจอภาพ **ของคุณ และพิมพ์บนผลิตภัณฑ์ด้วย เก็บเอกสารไว้ในที่ปลอดภัยเพื่อใช้ อ้างอิงในอนาคต**

- $\land$  ข้อควรระวัง: การใช้ตัวควบคม การปรับแต่ง หรือกระบวนการอื่นๆ นอก **เหนือจากที่ระบุในเอกสารฉบบันี อาจเป็ นผลให้เกิดไฟฟ้ าช ้ ็ อต อันตรายจาก ไฟฟ้ า และ/หรืออันตรายทางกล**
- วางจอภาพบนพื้นที่เป็นของแข็ง และใช้งานด้วยความระมัดระวัง หน้าจอมีความเปราะ บางและอาจเสียหายได้หากตกหล่นหรือกระแทกโดนวัสดุมีคม
- ตรวจสอบให้้แน่่ใจเสมอว่่าจอภาพของคุุณใช้แรง ้ ดัันไฟฟ้้าที่่เหมาะสมกัับกระแสไฟฟ้้า AC ในประเทศของคุณ
- เก็บจอภาพไว้ในอุณหภูมิห้อง สภาวะที่เย็นหรือร้อนมากเกินไปอาจส่งผลเสียต่อ คริสตัลเหลวของจอแสดงผลได ้
- เชื่อมต่อสายไฟจากจอภาพเข้ากับเต้ารับบนผนังที่อย่ใกล้และสามารถเข้าถึงได้ ด <mark>การ</mark> ้เชื่อมต่อจอภาพของคุณ
- อย่าวางและใช้จอภาพบนพื้นผิวที่เปียกหรือใกล้บ้ำ
- อย่าทำให้จอภาพสั่นสะเทือนอย่างรุนแรง หรือได้รับแรงกระแทกสูง ตัวอย่างเช่น อย่า วางจอภาพไว้ในท้ายรถยนต์
- ถอดปลั๊กจอภาพเบื่อไบ่ได้ใช้งาบเป็บระยะเวลาบาบ
- เพื่อหลีกเลี่ยงไฟฟ้าช็อต อย่าพยายามถอดฝาครอบออกหรือสัมผัสด้านในของจอภาพ
- อ่านขั้นตอนเหล่านี้อย่างละเอียด เก็บเอกสารนี้ไว้สำหรับการอ้างอิงในอนาคต ปภิบัติ ี ตาบดำเตือบและขั้บตอบทั้งหมดที่ทำเครื่องหมายไว้บนผลิตภัณฑ์
- ความดันเสียงที่มากเกินไปจากหูฟังและเฮดโฟน สามารถทำให้เกิดการสูญเสียการ ได ้ยินได ้ การปรับอีควอไลเซอร์ไปที่ระดับสูงที่สุด จะเพิ่มแรงดันเอาต์พุตของหูฟังและ ้เสดโฟน และระดับความดันเสียงก็จะเพิ่มขึ้นด้วย
- อุปกรณ์สามารถติดตั้งโดยการยึดผนังหรือเพดานในตำแหน่งแนวนอนได้

**D**ELI

## <span id="page-6-0"></span>**เกี่ยวกับจอภาพของคุณ**

### **รายการในกลอง่ บรรจุ**

้จอภาพของคุณส่งมอบมาพร้อมกับองค์ประกอบต่าง ๆ ที่แสดงในตารางด้านล่าง หาก ส่วนประกอบใดหายไป ให้ติดต่อ Dell สำหรับข้อมูลเพิ่มเติม โปรดดู [การติดต่อ Dell](#page-78-1)

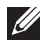

**หมายเหต: อุ ปกุ รณ์บางชนอาจเป็ นอ ิ้ ปกุ รณ์เสริม และอาจไมได้ให้มาพ ่ ร้อม กับจอภาพของคุณ คุณสมบัติหรือสอื่ บางชนิด อาจไมมีใน ่ บางประเทศ**

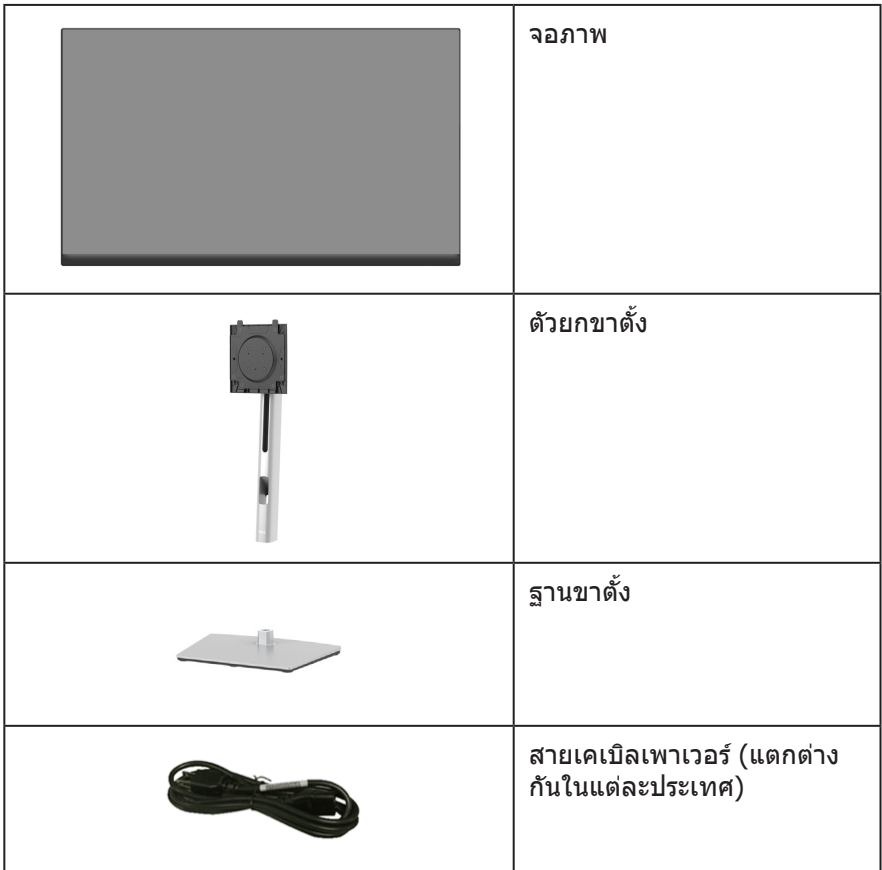

DELL

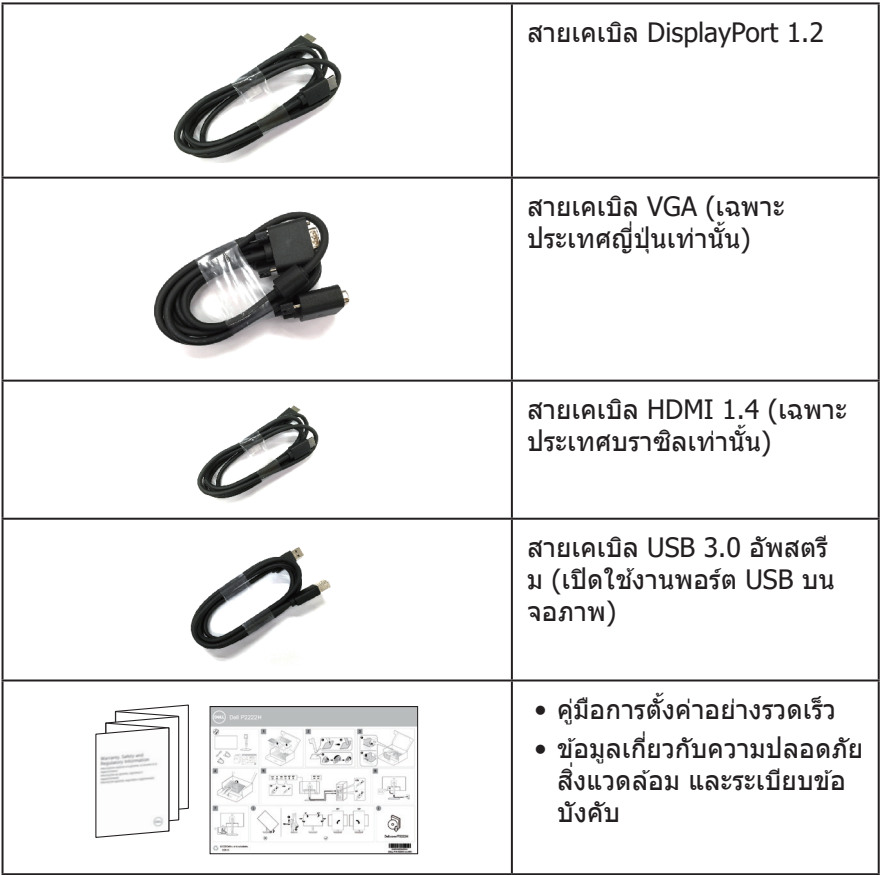

 $($ DELL

## <span id="page-8-0"></span>**คุณสมบัติผลิตภัณฑ์**

จอภาพ Dell P2222H/P2222H WOST/P2422H/P2422H WOST/P2722H เป็็นจอภาพ ี ผลึกคริสตัลเหลว (LCD) แบบแอกทีฟแมทริกซ์ ที่ใช้ทรานซิสเตอร์แบบฟิล์มบาง (TFT) ู้ และ LED แบคไลท์์ จอภาพมีคณสมบัติดังต่อไปนี้

- P2222H/P2222H WOST: พื้นที่แสดงผลที่สามารถรับชมได้ 54.61 ซม. (21.5 นิ้ว) (วััดแนวทแยงมุุม)
- P2422H/P2422H WOST: พื้นที่แสดงผลที่สามารถรับชมได้ 60.47 ซม. (23.8 นิ้ว) (วััดแนวทแยงมุุม)
- P2722H: พื้นที่แสดงผลที่สามารถรับชมได้ 68.60 ซม. (27 นิ้ว) (วัดแนวทแยงมม)
- $\bullet$  ความละเอียด 1920 x 1080 พร้อมการสนับสนุนการแสดงผลที่ความละเอียดต่ำกว่า แบบเต็มหน้าจอ
- $\bullet$  ช่างสี 99% sRGR
- $\bullet$  การเชื่อมต่อดิจิตอลด้วย DisplayPort และ HDMI
- $\bullet$  ติดตั้งมาพร้อมกับพอร์ตอัปสตรีม USB 1 พอร์ต และพอร์ต SuperSpeed USB 5 Gbps (USB3.2 Gen 1) 4 พอร์ต
- ความสามารถพลักแอนด์เพลย์ ถ้าคอมพิวเตอร์ของคุณสนับสนุน
- การปรับแต่งที่แสดงบนหน้าจอ (OSD) เพื่อการตั้งค่าและการปรับแต่งหน้าจอที่ง่าย
- ล็อคป่มเพาเวอร์และจอยสติ๊ก
- ขาตั้งที่สามารถถอดได้ และรูยึดตามมาตรฐานสมาคมมาตรฐานวิดีโออิเล็กทรอนิกส์ (VESA™) 100 มม. เพื่อเป็นทางเลือกหลาย ๆ วิธีในการยึดจอภาพ
- ความสามารถในการปรับการเอียง การพลิก ความสูง และการหมุน
- สล็็อตล็็อคเพื่่อความปลอดภััย
- ล็อดขาตั้ง
- พลัังงานสแตนด์์บาย ≤ เมื่่ออยู่่ในโหมดสแตนด์์บาย
- รองรัับโปรแกรมจััดการจอภาพของ Dell
- ปรับให้สบายตาที่สุดด้วยหน้าจอที่ไร้การกะพริบ และคุณสมบัติแสงสีน้ำเงินต่ำ
- จอภาพใช้แผงหน้าจอแสงสีน้ำเงินต่ำและสอดคล้องกับข้อบังคับของ TUV Rheinland (โซลชั่นฮาร์ดแวร์) ในร่นที่มีการตั้งค่าเริ่มต้นจากโรงงาน/การรีเซ็ตเป็นค่าเริ่มต้นจาก โรงงาน (โหมดที่ตังไว ้ล่วงหน้า: มาตรฐาน) ้
- ่ ∆ุ∖ ดำเดือน: ผลกระทบระยะยาวที่เป็นไปได้ของการปล่อยแสงสีน้ำเงินจาก **จอภาพ อาจท�ำให้เกิดความเสยหายต ี อตา ่ รวมถึงความเมื่อยล้าของตา ความเครียดของตาจากระบบดิจิตอล และอื่น ๆ คุณสมบัติ ComfortView Plus ได้รบัการออกแบบมาเพื่อลดปริมาณแสงสน�้ ี ำเงินที่ปลอยออกจาก ่ จอภาพ เพื่อเพิ่มความสบายตา**

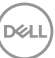

## <span id="page-9-0"></span>**การระบุชนส ิ้ วนและป ่ มุ่ ควบคุมตางๆ ่**

### **มมมองด้านหน้า ุ**

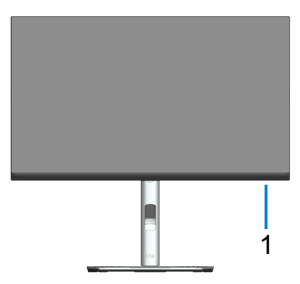

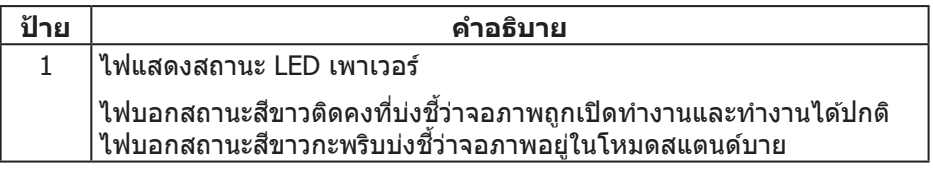

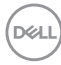

## <span id="page-10-0"></span>**มมมองด้านหลัง ุ**

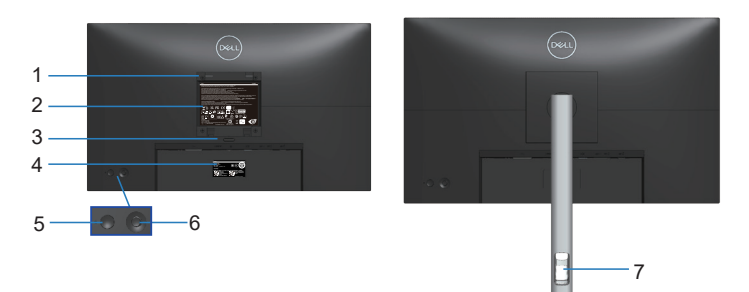

#### **มมมองด้านหลังพ ุ ร้อมขาตั้งจอภาพ**

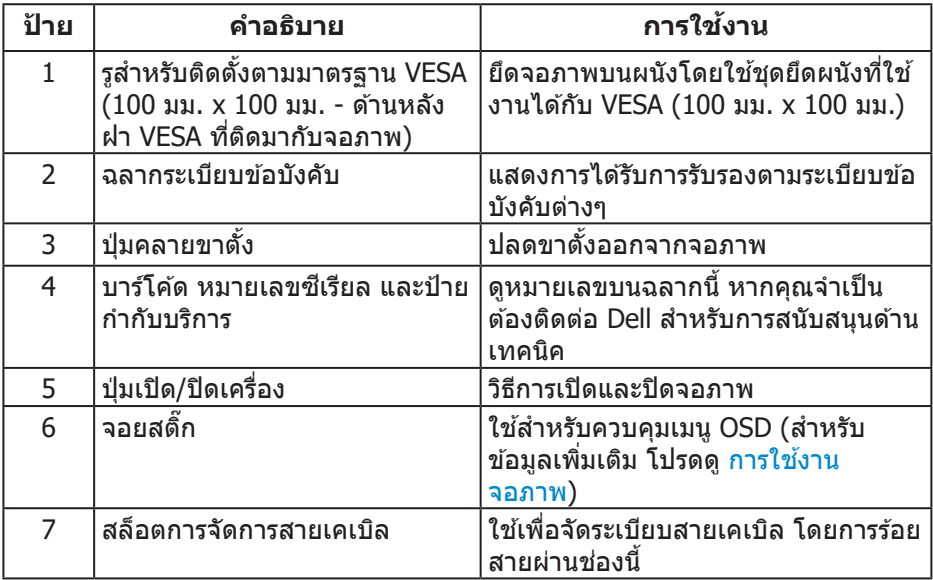

(dell

<span id="page-11-0"></span>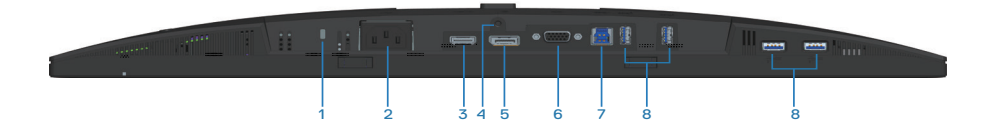

#### **มมมองด้านล ุ างเมื่อไม ่ ใส่ ่ขาตั้งจอภาพ**

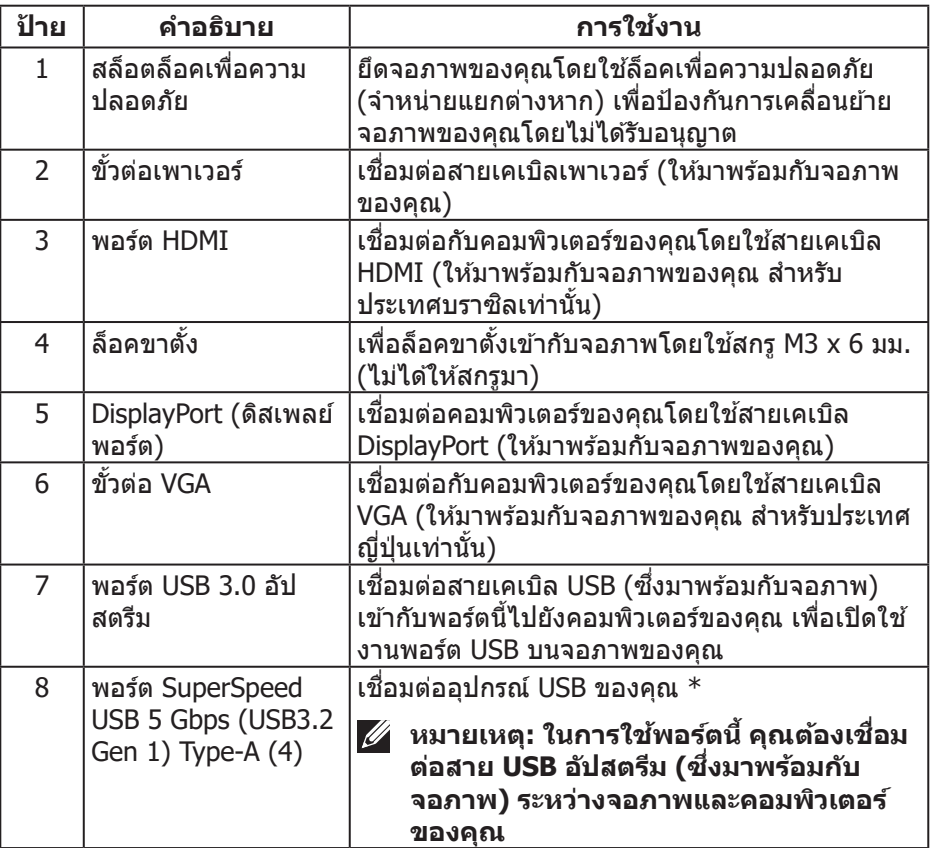

 $^\ast$ เพื่อหลีกเลี่ยงสัญญาณรบกวนเมื่อเชื่อมต่ออุปกรณ์ USB แบบไร้สายเข้ากับพอร์ตดาวน์ สตรีม USB ไม่แนะนำให้เชื่อมต่ออุปกรณ์ USB อื่น ๆ เข้ากับพอร์ตที่อยู่ติดกัน

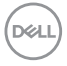

## <span id="page-12-0"></span>**ข้อมูลจ�ำเพาะของจอภาพ**

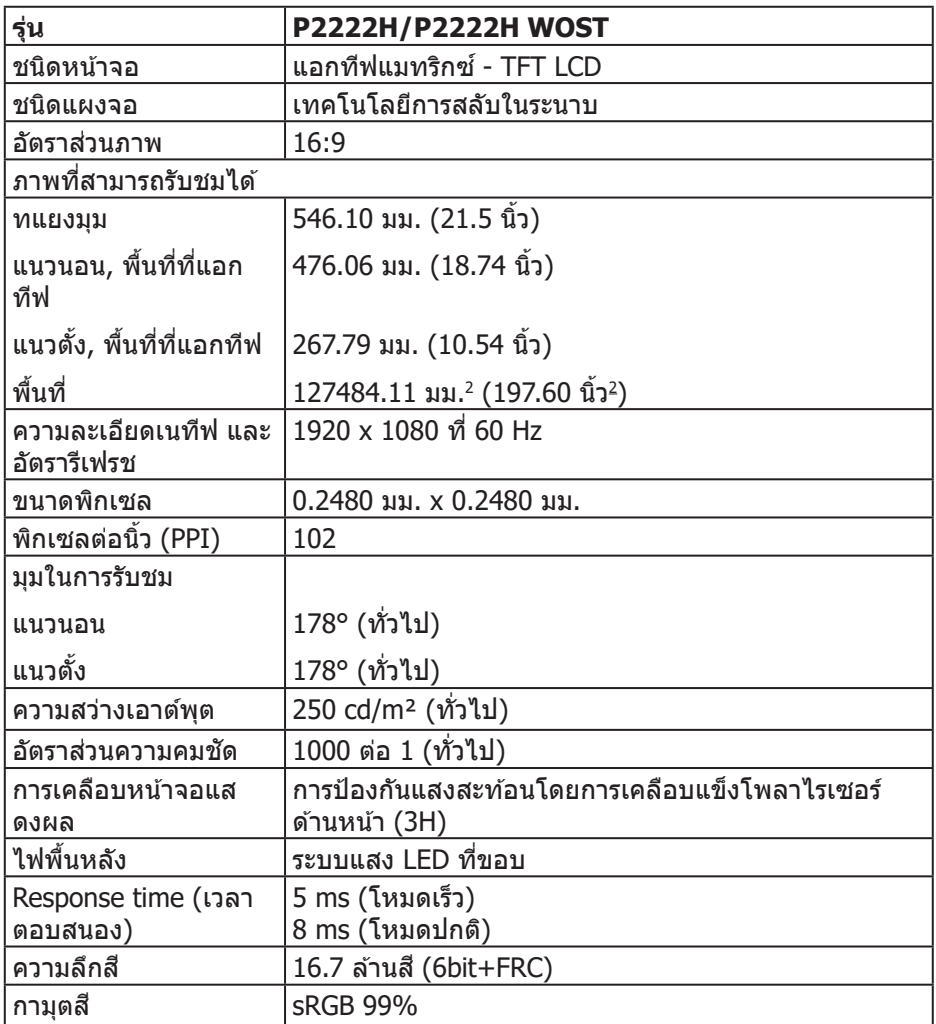

 $\begin{pmatrix} 1 & 1 \\ 1 & 1 \end{pmatrix}$ 

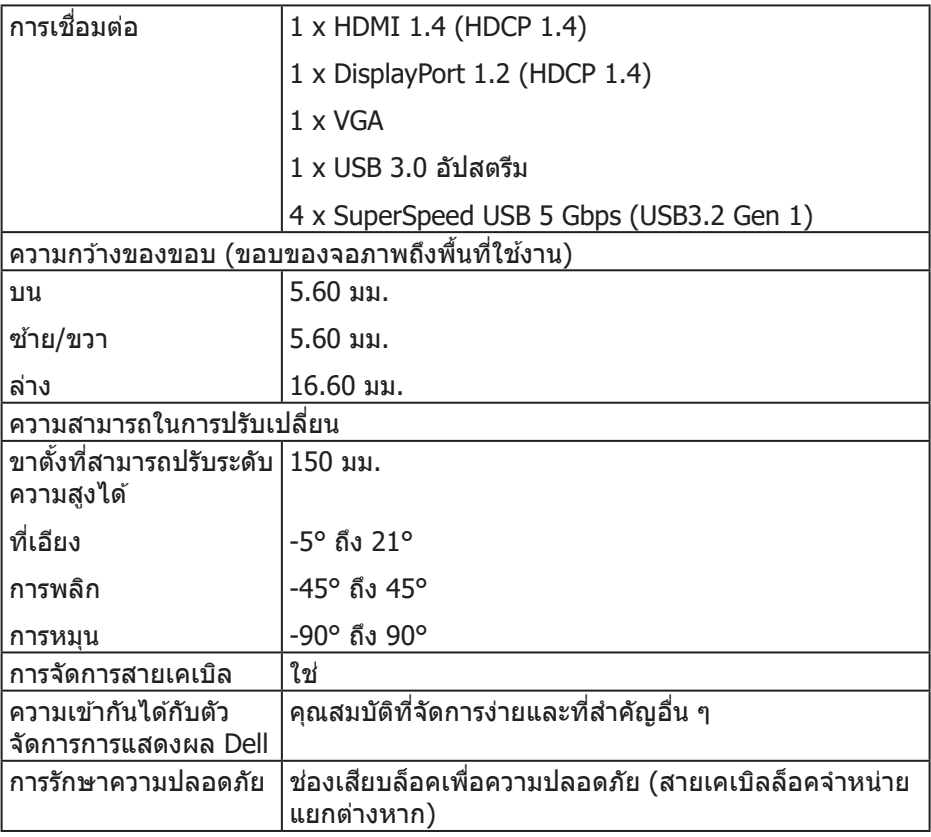

 $($ DELL $)$ 

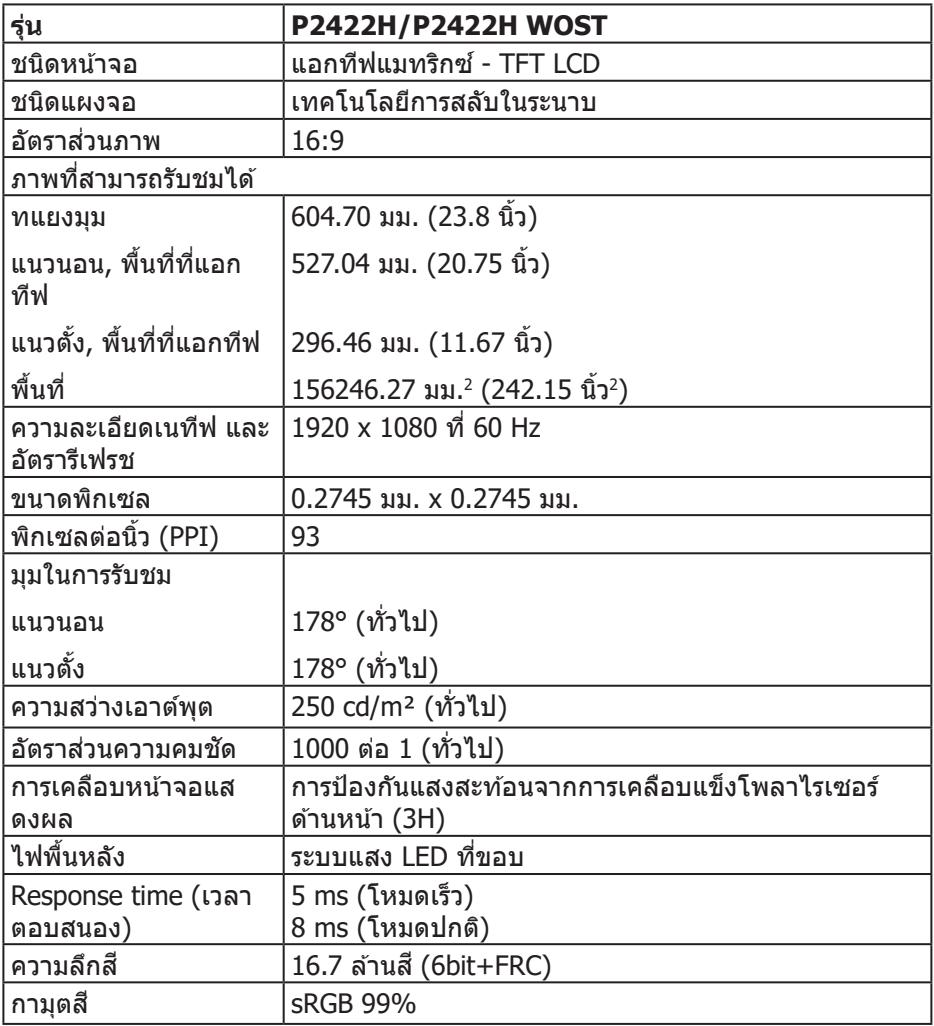

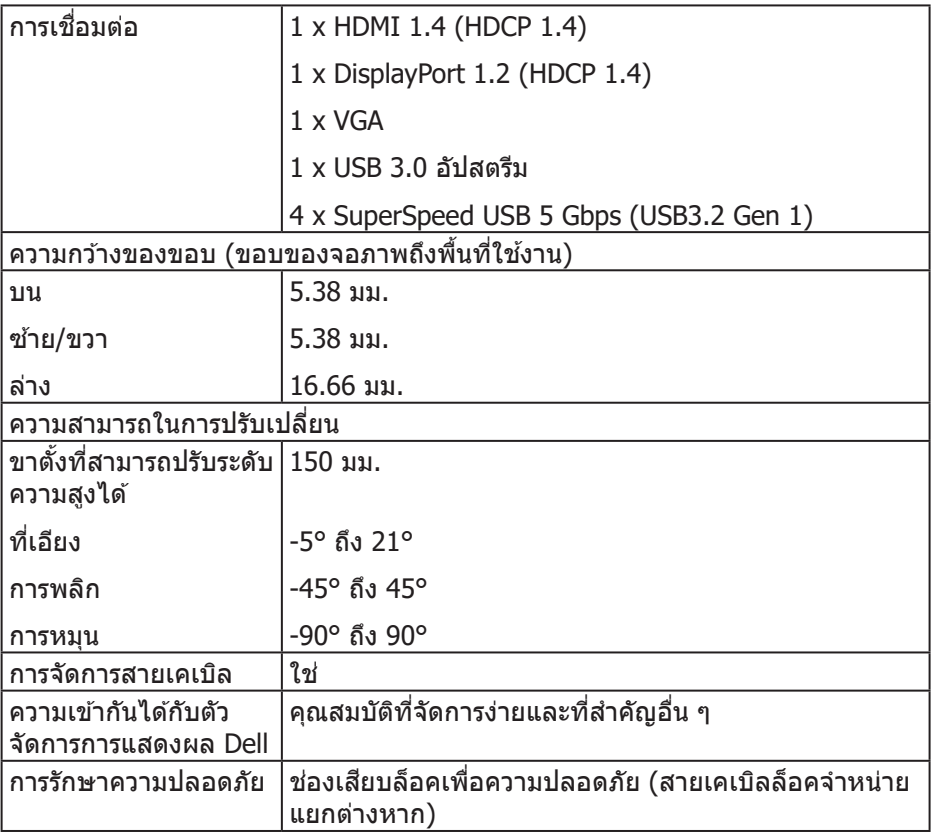

 $(\text{bell})$ 

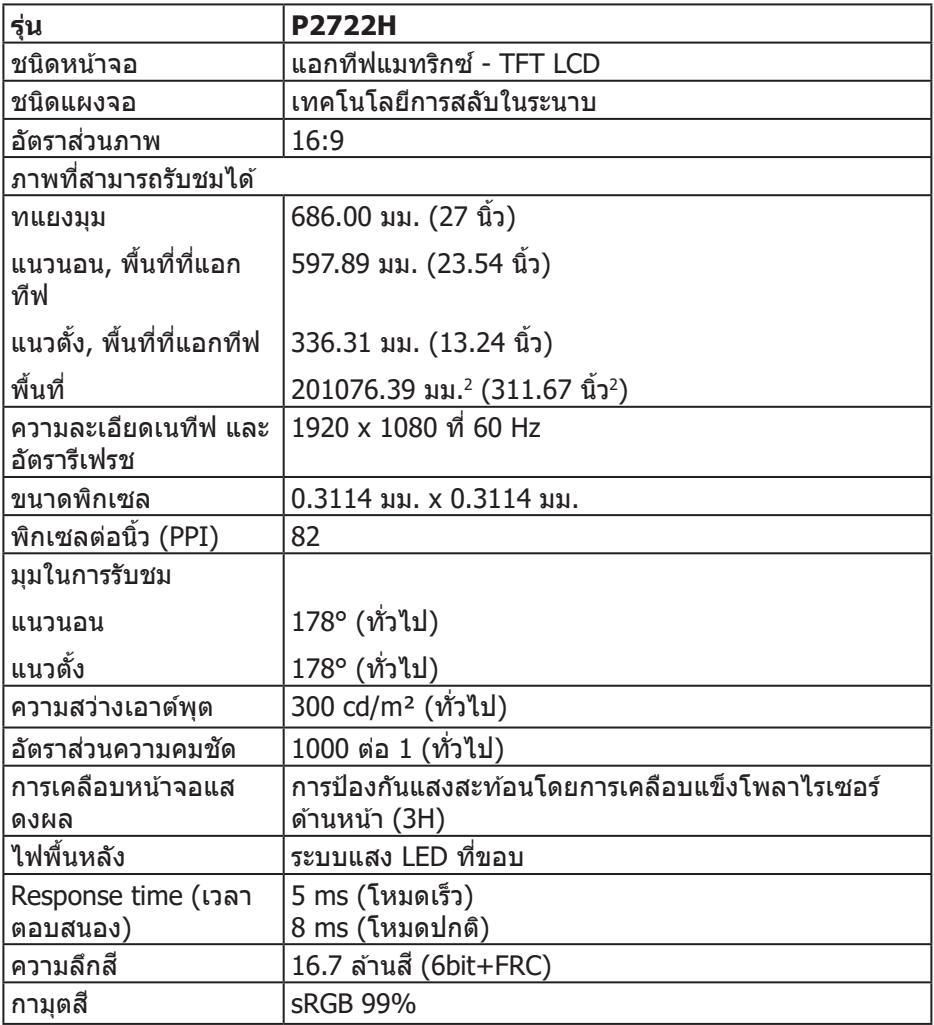

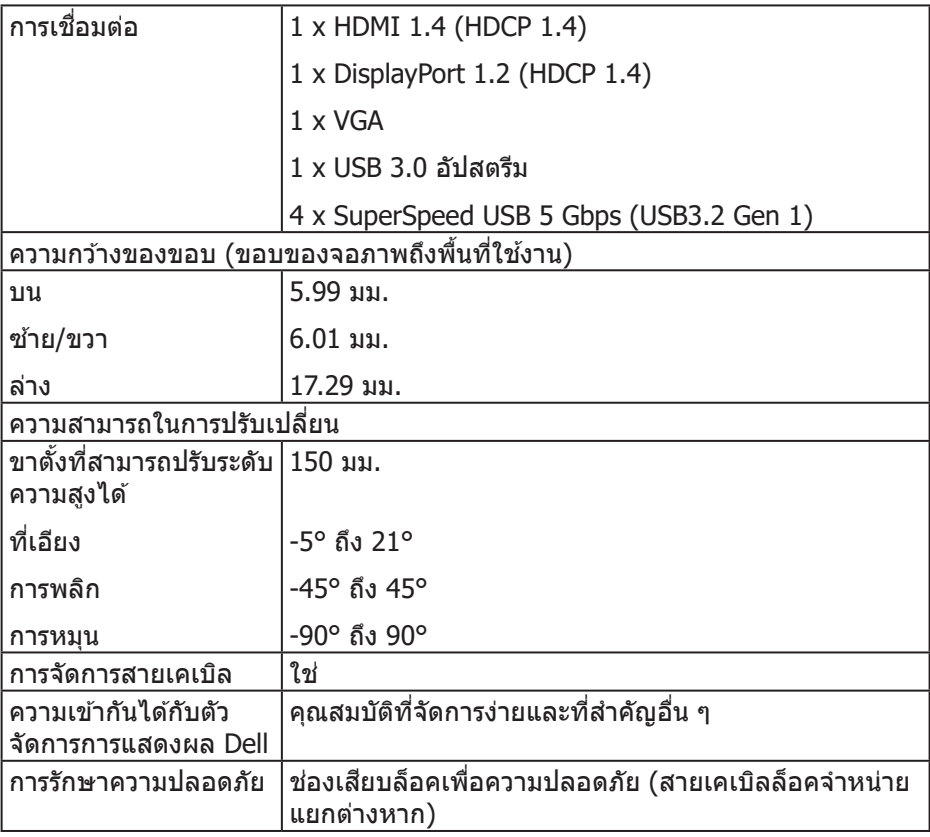

 $($ DELL $)$ 

### <span id="page-18-0"></span>**ข้อมูลจ�ำเพาะความละเอียด**

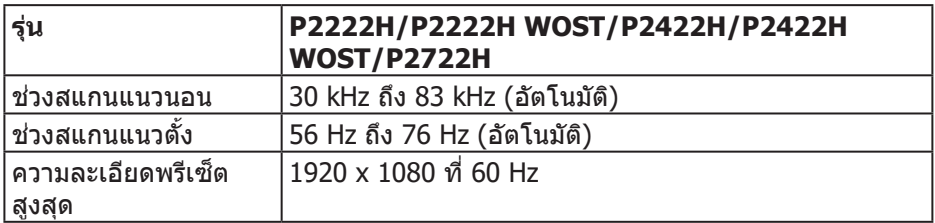

## **โหมดวิดีโอที่สนับสนนุ**

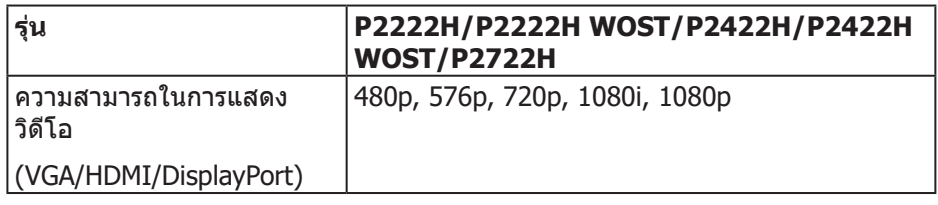

## <span id="page-19-0"></span>**โหมดการแสดงผลที่ตั้งไว้ลวงหน้า ่**

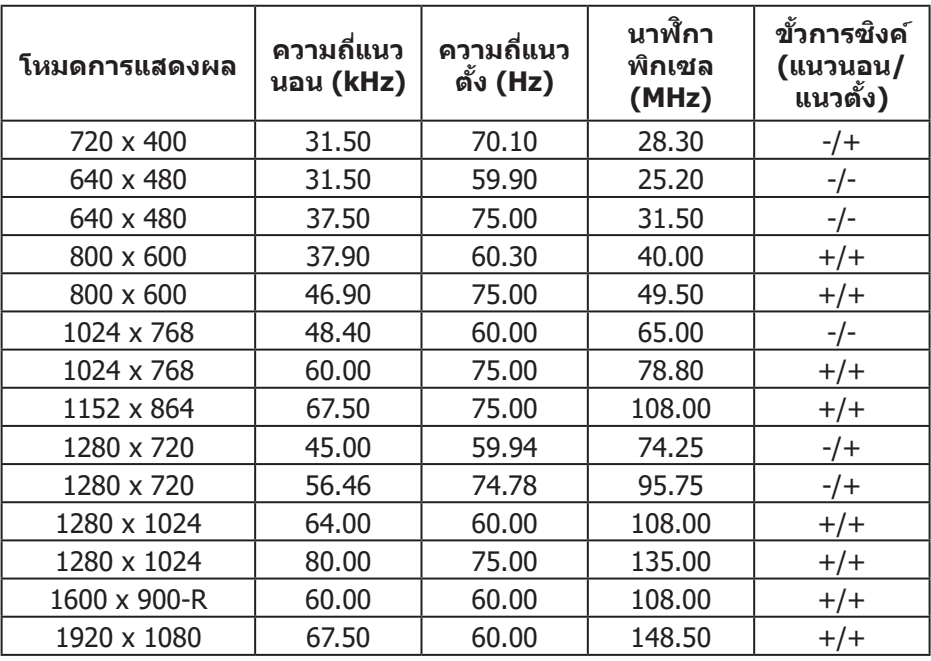

ข้อมูลจำเพาะระบบไฟฟ้า

| รุ่น                                 | P2222H/P2222H WOST/P2422H/P2422H<br><b>WOST/P2722H</b>                                                                        |
|--------------------------------------|----------------------------------------------------------------------------------------------------|
| สัญญาณวิดีโอเข้า                     | ∙อะนาล็อก RGB, 0.7 โวลต์ +/- 5%, ขั้วบวกที่ความ<br>้ต้านทานการต่อไฟฟ้าขาเข้า 75 โอห์ม                                         |
|                                      | •HDMI 1.4, 600 mV สำหรับสายที่แตกต่างกันแต่ละ<br>สาย, ความต้านทานการต่อไฟฟ้าขาเข้า 100 โอห์มต่อคู่<br>สายที่แตกต่างกัน        |
|                                      | ●DisplayPort 1.2, 600 mV สำหรับสายที่แตกต่างกัน<br>แต่ละสาย, ความต้านทานการต่อไฟฟ้าขาเข้า 100 โอห์ม<br>ต่อคู่สายที่แตกต่างกัน |
| AC เข้าแรงดันไฟฟ้า/<br>ความถี่/กระแส | 100 VAC ถึง 240 VAC / 50 Hz หรือ 60 Hz ± 3 Hz /<br>1.5 A (ทั่วไป)                                                             |
| กระแสต่อเนื่อง                       | 120 V: 30 A (สูงสุด) ที่ 0°C (เปิดเครื่อง)                                                                                    |
|                                      | 240 V: 60 A (สูงสุด) ที่ 0°C (เปิดเครื่อง)                                                                                    |
| ความสิ้นเปลืองพลังงาน                | $0.2$ W (โหมดปิดเครื่อง) <sup>1</sup>                                                                                         |
| P2222H/P2222H<br><b>WOST</b>         | $0.3 W$ (โหมดสแตนด์บาย) $1$                                                                                                   |
|                                      | $11.8 W$ (โหมดเปิดเครื่อง) <sup>1</sup>                                                                                       |
|                                      | 46 W (สูงสุด) <sup>2</sup>                                                                                                    |
|                                      | 11.34 W (Pon) <sup>3</sup>                                                                                                    |
|                                      | 36.14 kWh (TEC) <sup>3</sup>                                                                                                  |
| ความสิ้นเปลืองพลังงาน                | $0.2$ W (โหมดปิดเครื่อง) <sup>1</sup>                                                                                         |
| P2422H/P2422H<br><b>WOST</b>         | $0.3 W$ (โหมดสแตนด์บาย) $1$                                                                                                   |
|                                      | $12 W$ (โหมดเปิดเครื่อง) <sup>1</sup>                                                                                         |
|                                      | 48 W (สูงสุด) <sup>2</sup>                                                                                                    |
|                                      | 11.55 W (Pon) <sup>3</sup>                                                                                                    |
|                                      | 36.49 kWh (TEC) <sup>3</sup>                                                                                                  |

 $\begin{pmatrix} 1 & 1 \\ 1 & 1 \\ 1 & 1 \end{pmatrix}$ 

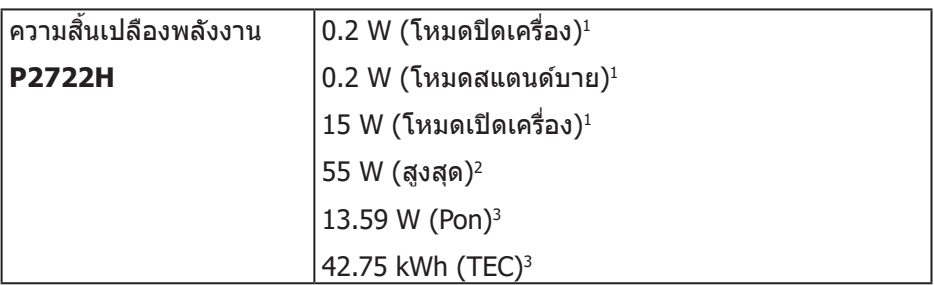

- $^{\rm 1}$  ตามที่กำหนดไว้ในข้อบังคับ EU 2019/2021 และ EU 2019/2013
- $^{\text{2}}$  การตั้งค่าความสว่างและความคมชัดสูงสุดพร้อมด้วยการโหลดกำลังไฟบนพอร์ต USB ทั้งหมด
- $3$  Pon: การสิ้นเปลืองพลังงาบของโหบดเปิดเครื่องที่วัดโดยอ้างอิงาิธีทดสอบของ Energy Star

TFC: การสิ้นเปลืองพลังงานทั้งหมดในหน่วยกิโลวัตต์ต่อชั่วโมงที่วัดโดยอำงอิงวิธี ทดสอบของ Energy Star

เอกสารนีมีให้สำหรับเป็นข้อมูลเท่านั้น และสะท้อนถึงสมรรถนะในห้องทดลอง ้ ผลิตภัณฑ์อาจทำงานแตกต่างจากนี้ ขึ้นอยู่กับซอฟต์แวร์ องค์ประกอบ และอุปกรณ์ต่อ ้ พ่วงที่คุณสั่งซื้อมา และบริษัทไม่มีข้อผูกมัดในการอัปเดตข้อมูลดังกล่าว

ดังนั้น ลูกค้าไม่ควรยึดถือข้อมูลนี้แต่เพียงอย่างเดียวในการตัดสินใจเกี่ยวกับความคลาด ้ เคลื่อนทางไฟฟ้า และข้อมูลอื่น ๆ ไม่รับประกันความถูกต้องหรือความสมบูรณ์ของข้อมูล ทั้งแบบชัดแจ้ง หรือโดยบัย

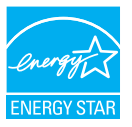

Energy Star เป็นโครงการที่ดำเนินการโดยสำนักงานปกป้องสิ่งแวดล้อมแห่ง ีสหรัฐอเมริกา (EPA) และกระทรวงพลังงานของสหรัฐอเมริกา (DOE) ที่ส่งเสริมการใช้ พลังงานอย่างมีประสทธิภาพ ิ

ี ผลิตภัณฑ์นี้มีคุณสมบัติ ENERGY STAR ในการตั้งค่า ``เริ่มต้นจากโรงงาน″ และนี่ ้ เป็นการตั้งค่าซึ่งจะมีการประหยัดพลังงาน

ึการเปลี่ยนแปลงการตั้งค่าภาพที่เป็นค่าเริ่มต้นจากโรงงาน หรือการเปิดใช้งานคณสมบัติ ือื่น ๆ จะเพิ่มการสิ้นเปลืองพลังงาน ซึ่งจะเกินขีดจำกัดที่จำเป็นเพื่อให้มีคุณสมบัติตรง ตามการจัดอันดับ ENERGY STAR

สำหรับข้อมูลเพิ่มเติมเกี่ยวกับโปรแกรม ENERGY STAR ให้ดูที่ energystar.gov

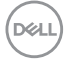

#### <span id="page-22-0"></span>**คุณลักษณะทางกายภาพ**

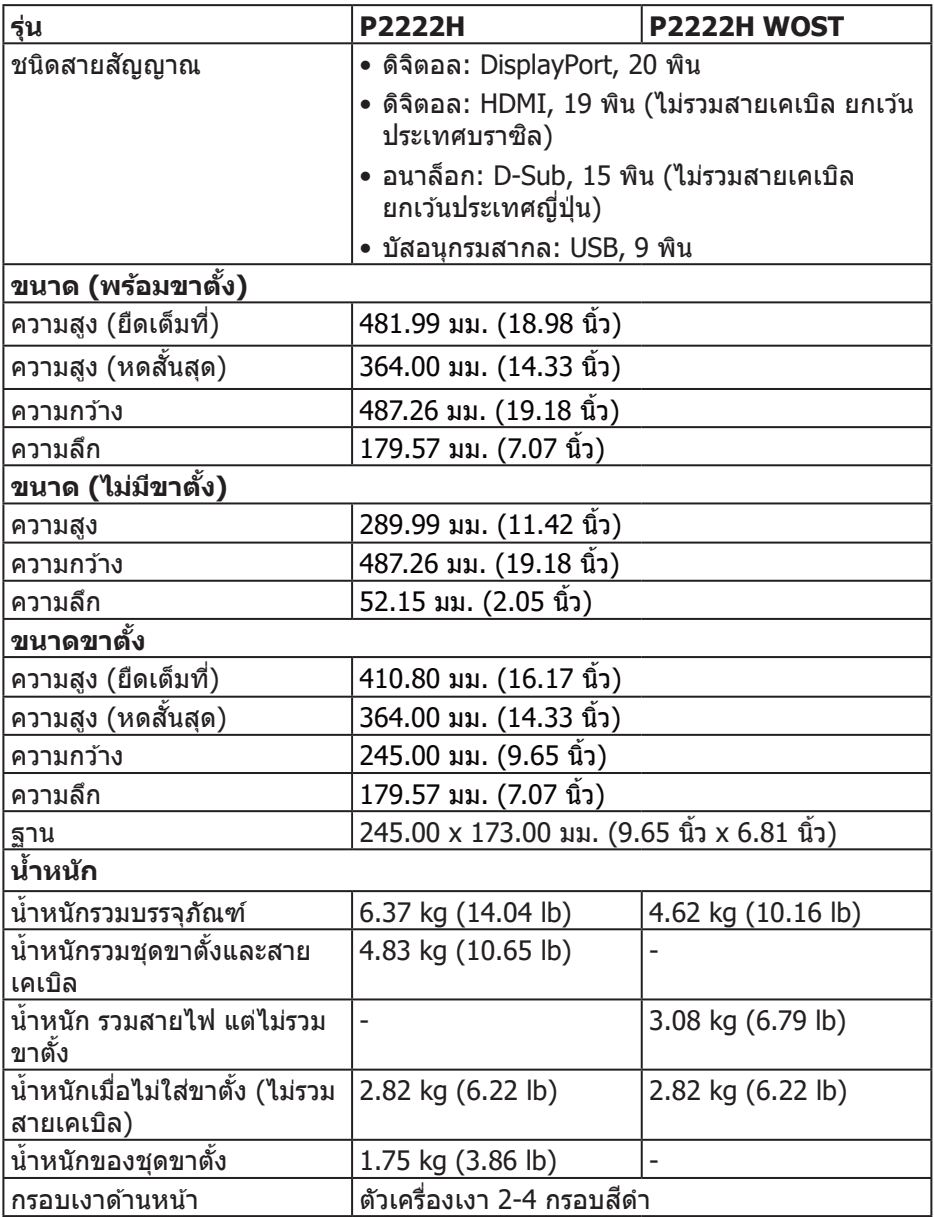

 **เกี่ยวกับจอภาพของคุณ │ 23**

 $(\overline{DCL}$ 

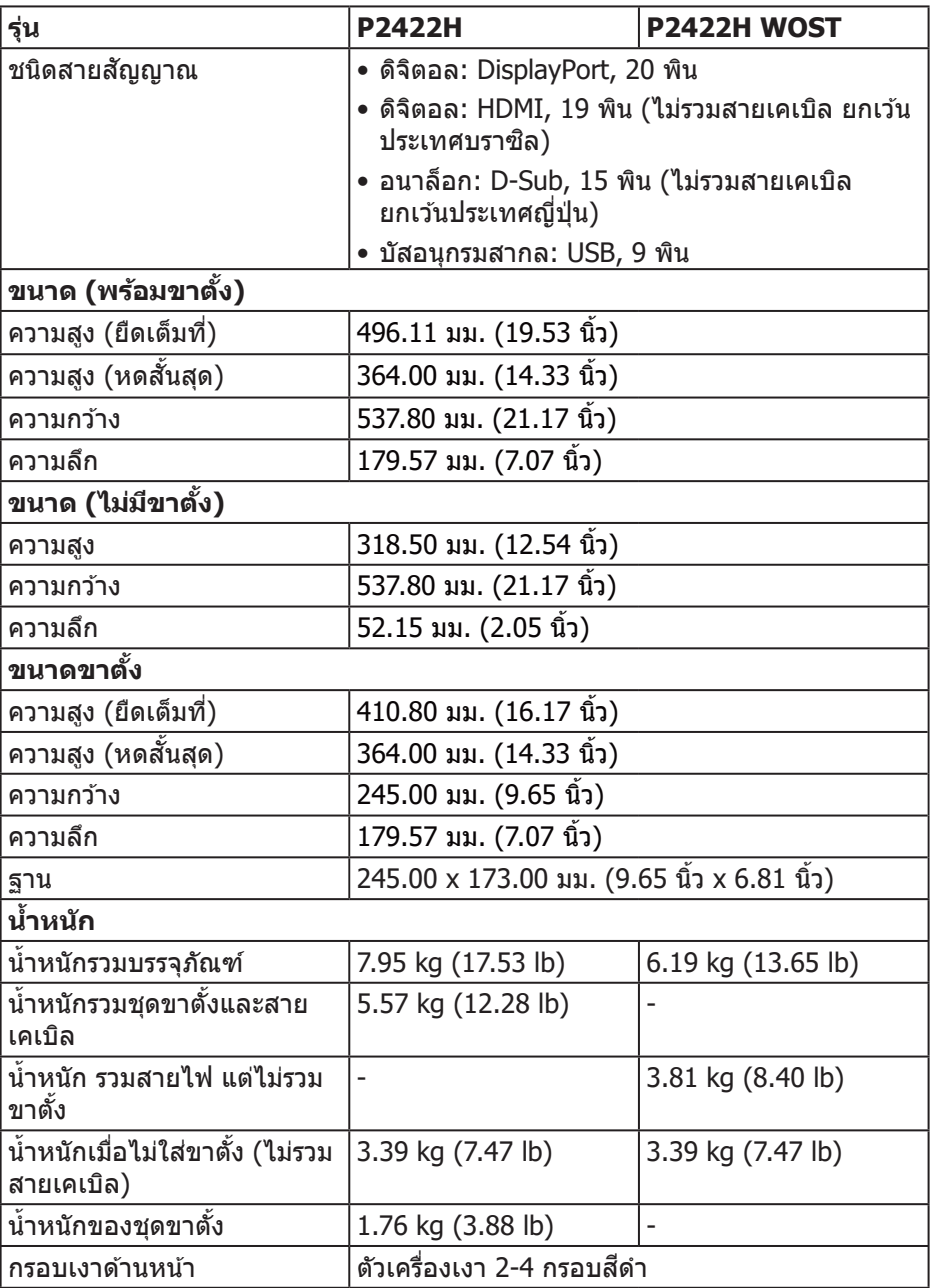

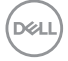

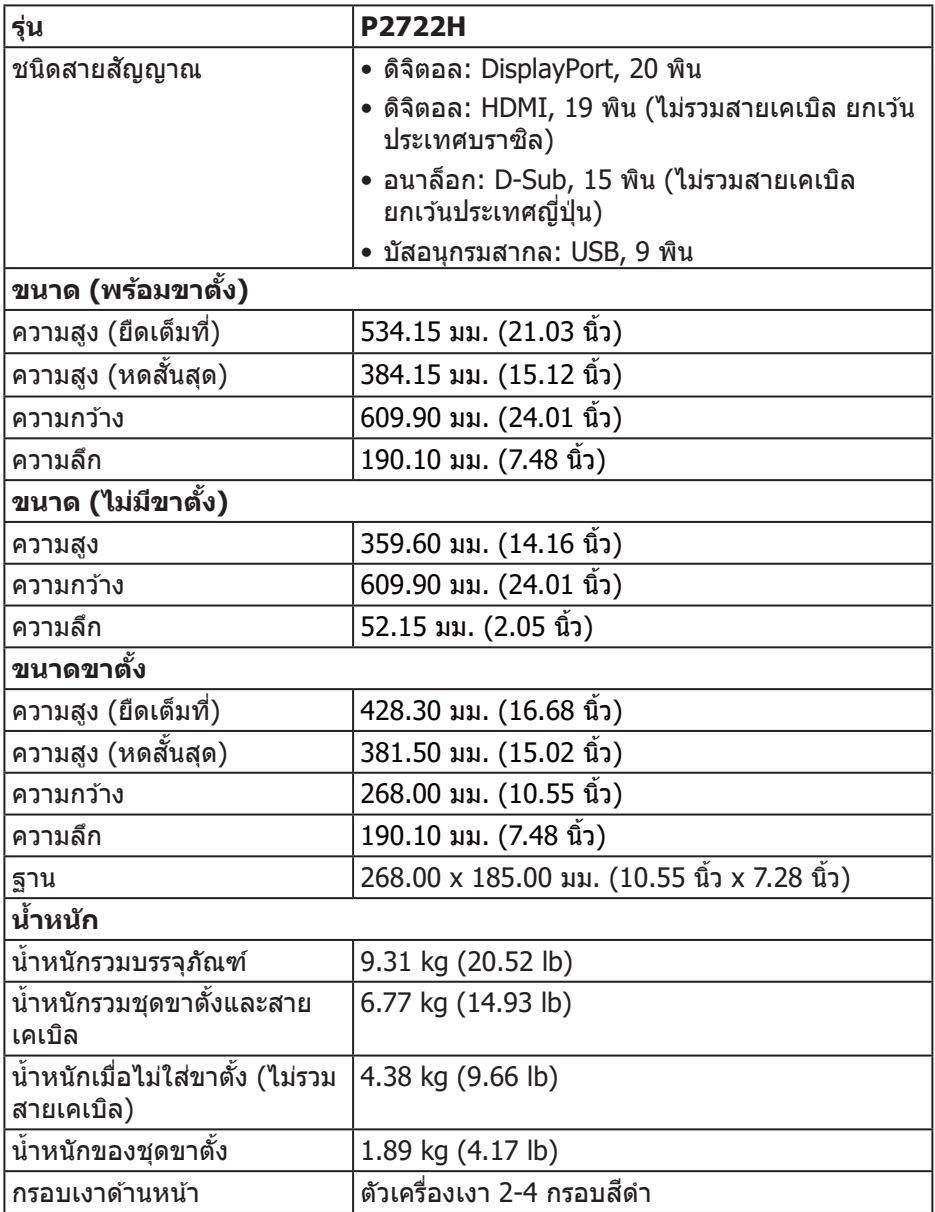

 $($ DELL

## <span id="page-25-0"></span>**คุณลักษณะทางสงแวดล้อม ิ่**

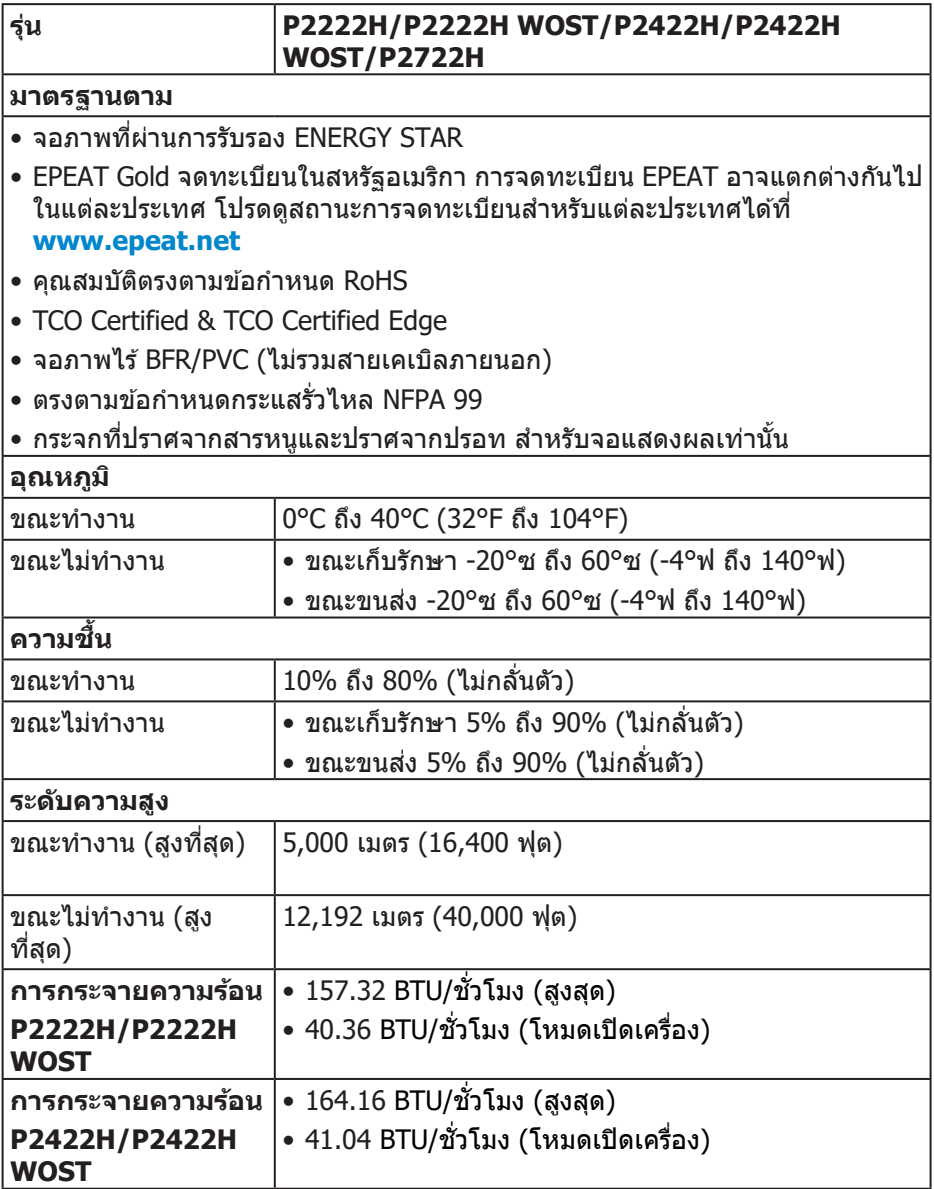

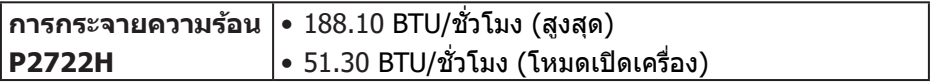

 $($ DELL

## <span id="page-27-0"></span>**การกำำหนดพิิน**

### **ขั้้วต่่อ VGA**

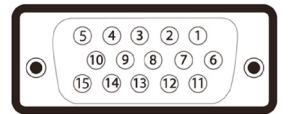

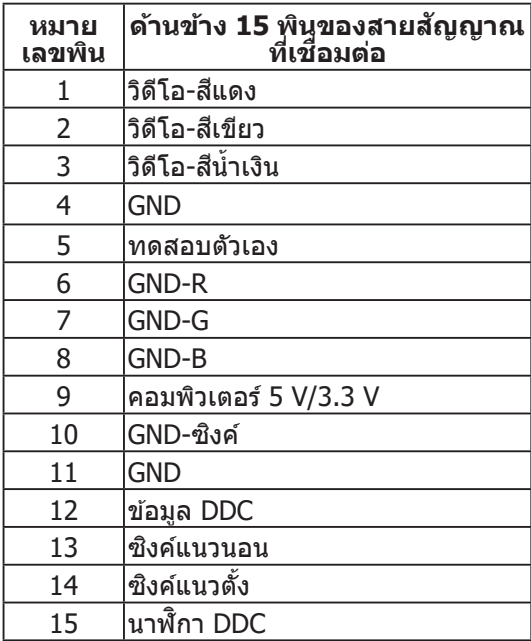

 $(\overline{DCL}$ 

#### <span id="page-28-0"></span>**ขั้วตอ ดิสเพลย์พอ ่ ร์ต**

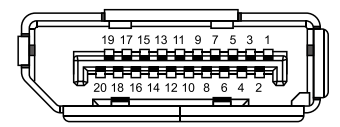

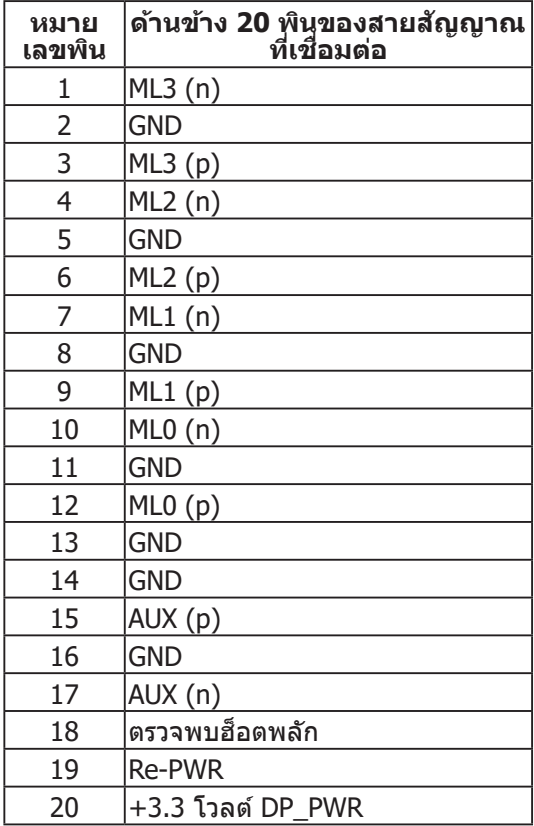

(dell

### <span id="page-29-0"></span>**ขั้วตอ HDMI ่**

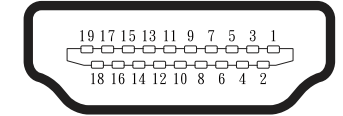

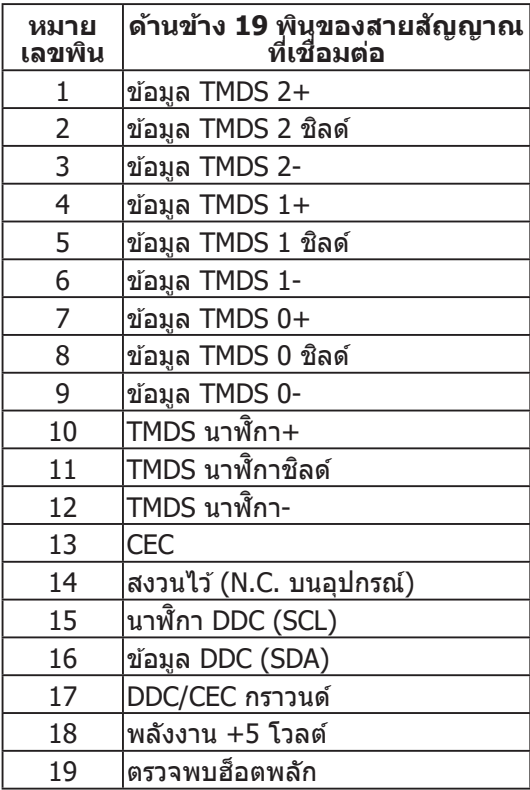

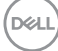

#### <span id="page-30-0"></span>**อินเทอร์เฟซบัสอนกุ รมสากล (USB)**

ี่ ส่วนนี้ให้ข้อมูลเกี่ยวกับพอร์ต USB ที่มีบนจอภาพของคุณ

#### **SuperSpeed USB 5 Gbps (USB3.2 Gen1)**

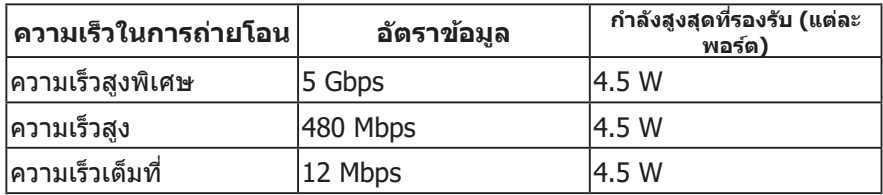

#### **ขั้วตอต้นทาง USB 3 ่.0**

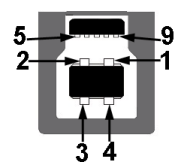

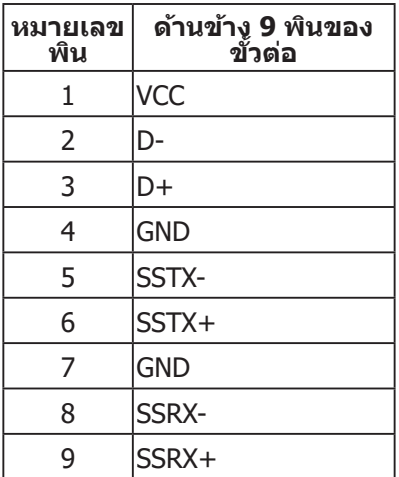

<span id="page-31-0"></span>**ขั้วตอปลายทาง USB 3 ่.2**

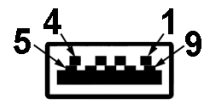

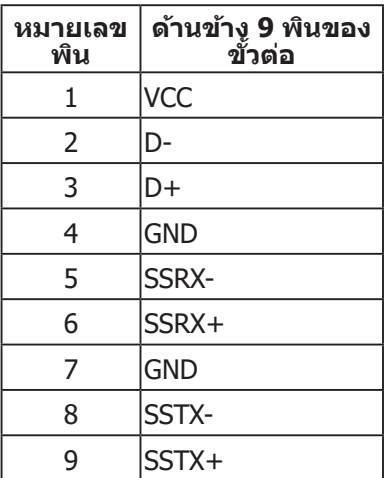

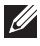

**หมายเหต: ฟังก์ช ุ น SuperSpeed USB 5 Gbps (USB 3 ั่.2 Gen1) ต้องใช้ คอมพิวเตอร์ที่ใชได้กั ้ บ SuperSpeed USB 5 Gbps (USB 3.2 Gen1)**

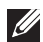

**หมายเหต: พอ ุ ร์ต USB บนจอภาพท�ำงานเฉพาะเมื่อจอภาพเปิดอยู ห่ รืออยู่ ในโหมดประหยัดพลังงานเทานั้น หาก ่ คุณปิดจอภาพ แล้วเปิดขนมาใหม ึ้ ่ อปกุ รณ์ตอพ่ วงที่ต ่ ออยู ่ อาจใช ่เวลาสองสามวินาทีในกา ้ รกลับมาท�ำงานตาม ปกติ**

### **ความสามารถพลักแอนด์เพลย์**

้คุณสามารถติดตั้งจอภาพในระบบที่ใช้พลักแอนด์เพลย์ได้ จอภาพจะให้ข้อมูลการระบุ จอแสดงผลแบบขยาย (EDID) แก่คอมพิวเตอร์โดยอัตโนมัติโดยใช้โปรโตค<sup>ื</sup>อลช่อง ข ้อมูลการแสดงผล (DDC) เพื่อที่ระบบจะสามารถก�ำหนดค่าด ้วยตัวเอง และปรับการ ้ตั้งค่าต่าง ๆ ของจอภาพได้อย่างเหมาะสมที่สุด การติดตั้งจอภาพส่วนใหญ่เป็นระบบ อัตโนมัติ คุณสามารถเลือกการตั้งค่าที่แตกต่างกันได้ตามต้องการ สำหรับข้อมูลเพิ่มเติม ้เกี่ยวกับการเปลี่ยนการตั้งค่าจอภาพ โปรดดู การใช้งานจอภาพ

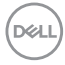

## <span id="page-32-0"></span>**นโยบายคุณภาพและพิกเซลของจอภาพ LCD**

ระหว่างกระบวนการผลิตจอภาพ LCD ไม่ใช่เรื่องผิดปกติที่จะมีหนึ่งหรือหลายพิกเซล ้ที่สว่างคงที่ในสถานะที่ไม่มีการเปลี่ยนแปลง ซึ่งมองเห็นได้ยากและไม่มีผลกระทบกับ คุณภาพของการแสดงผลหรือความสามารถในการใช้งาน สำหรับข้อมูลเพิ่มเติมเกี่ยวกับ นโยบายคุณภาพและพิกเซลของจอภาพ Dell ให ้ดูเว็บไซต์สนับสนุนของ Dell ที่**[www.](https://www.dell.com/pixelguidelines) [dell.com/pixelguidelines](https://www.dell.com/pixelguidelines).**

## **คำ� แนะน�ำในการบำรุ � งร ักษา**

#### **การท�ำความสะอาดจอภาพ**

- $\bigtriangleup$  คำเตือน: ก่อนที่จะทำความสะอาดจอภาพ ให้ถอดปลั๊กไฟของจอภาพออก **จากเต้าเสยีบไฟฟ้ ากอน่**
- 
- $\bigwedge$  ข้อควรระวัง: อ่านและทำตาม คำแนะนำเพื่อความปลอดภัย ก่อนที่จะทำความ **สะอาดจอภาพ**

สำหรับหลักปฏิบัติที่ดีที่สุด ให้ปฏิบัติตามคำแนะนำในรายการด้านล่างในขณะที่แกะ หีบห่อ ท�ำความสะอาด หรือจัดการกับจอภาพของคุณ:

- ในการทำความสะอาดหน้าจอของคุณ ให้ใช้ผ้านุ่มที่สะอาด ชุบน้ำพอหมาดๆ ี เช็ดเบาๆ หากเป็นไปได้ ให้ใช้กระดาษทำความสะอาดหน้าจอแบบพิเศษ หรือ สารละลายที่เหมาะสมสำหรับสารุเคลือบป้องกันไฟฟ้าสถิต อย่าไช้เบนซีน ทินเนอร์ ี แอมโมเนีย สารทำความสะอาดที่มีถทธิ์กัดกร่อน หรืออากาศอัด
- ใช้ผ้าชบน้ำอ่นเปียกหมาด ๆ เพื่อทำความสะอาดจอภาพ หลีกเลี่ยงการใช้ผง ี่ ซักฟอกทุกชนิด เนื่องจากผงซักฟอกจะทิ้งคราบไว้บนจอภาพ
- หากคุณสังเกตเห็นผงสีขาวเมื่อคุณแกะกล่องจอภาพของคุณ ให้ใช้ผ้าเช็ดออก
- จัดการจอภาพด้วยความระมัดระวัง เนื่องจากจอภาพที่มีสีเข้มอาจเป็นรอย และ แสดงเนื้อสีขาวให้เห็นง่ายกว่าจอภาพที่มีสีอ่อน
- เพื่อรักษาคุณภาพบนจอภาพของคุณให้ดีที่สุด ให้ใช้สกรีนเซฟเวอร์ที่มีการ ้เปลี่ยบแปลงตลอดเวลา และปิดจอภาพเบื่อไม่ได้ใช่งาน

 **เกี่ยวกับจอภาพของคุณ │ 33**

DELI

## <span id="page-33-0"></span>**การตั้งค่าจอภาพ**

## **การตอ่ ขาตั้ง**

- **หมายเหต: ุ ขาตั้งไมได้ต ่ ออยู ่ เมื่อจอภาพถูกส ่งมอ ่ บจากโรงงาน**
- **หมายเหต: กุ ระบวนการตอไปนี ่ ใช้ได้ส ้ ำ� หรบขั าตั้ง ซงสึ่ งมอ ่ บมาพร้อมกับ จอภาพของคุณ ถ้าคุณก�ำลังเชอมต ื่ อ่ ขาตั้งของบริษัทที่เป็ นบุคคลที่สาม ให้ ดูเอกสารที่มาพร้อมกับขาตั้ง**
	- 1. ให้ปฏิบัติตามคำแนะนำบนฝากล่องเพื่อถอดขาตั้งออกจากที่กันกระแทก
	- 2. ถอดตัวยกขาตั้งและฐานขาตั้งออกจากที่กันกระแทก

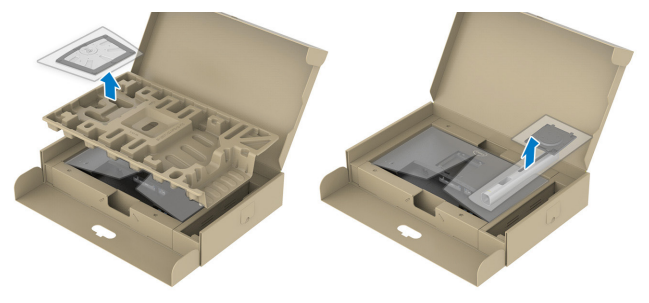

- **หมายเหต: กุ ราฟฟิกที่แสดงใชส้ ำ� หรบัวัตถปุ ระสงค์ในการสาธิตเทานั้น ่ ลักษณะของที่กันกระแทกของบรรจภัณฑ์อาจแตกต ุ างกันไป ่**
	- 3. เสียบบล็อครานของขาตั้งเข้าไปในช่องเสียบบาตั้งจนสด
	- 4. ยกที่่จัับสกรููและขัันตามเข็็มนาฬิกาิ
	- 5. หลังจากขันสกรจนแน่นแล้ว พับที่จับสกรให้แนบไปกับช่องเก็บ

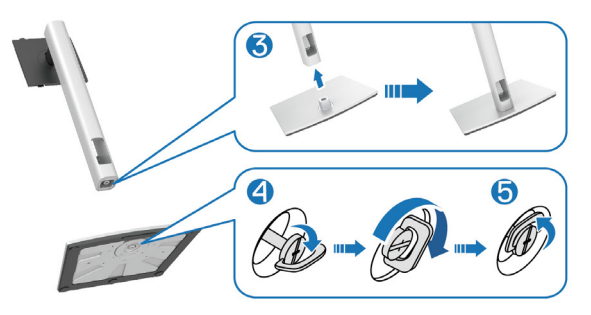

**D**ELI

 $6.$  ยกฝาตามที่แสดงเพื่อเปิดบริเวณ VESA สำหรับประกอบขาตั้ง

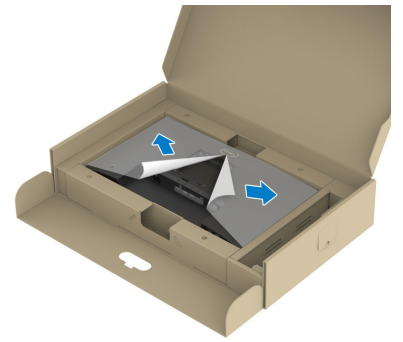

- **หมายเหต: กุ อนที่จะติดช ่ ุดขาตั้งเข้ากับจอแสดงผล ตรวจสอบให้แนใจว ่ า่ แผนปิดด้านหน้าเปิดอยู ่ เพื่อให้มีพื ่นที่ส ้ำ� หรบัการประกอบ**
- 7. ต่อส่วนประกอบขาตั้งเข้ากับจอแสดงผล
	- ึก. เสียบลิ้นสองอันที่ส่วนบนของขาตั้งเข้ากับร่องที่ดำนหลังของจอแสดงผล
	- ึข. กดขาตั้งลงจนกระทั่งล็อคเข้าที่

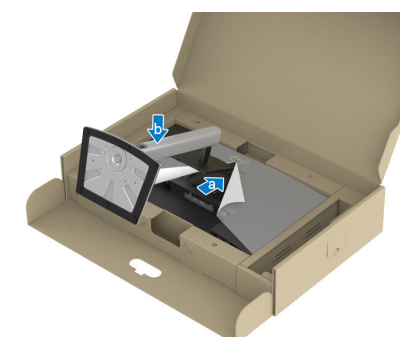

 $8.$  จับตัวยกขาตั้งและยกจอภาพอย่างระมัดระวัง จากนั้นวางบนพื้นผิวเรียบ

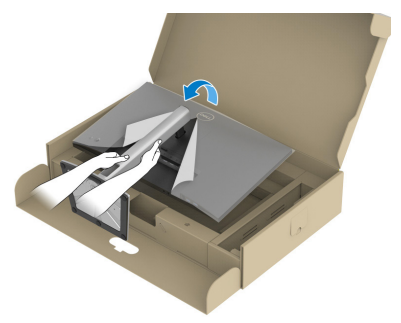

- **หมายเหต: ยกจอภาพด้วย ุ ความระมัดระวังเพื่อป้ องกันการลื่นหรือการร่วง หลน่**
	- 9. ถอดฝาปิิดจากจอภาพ

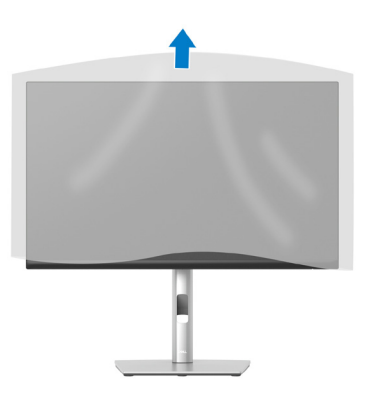

DELL
#### **การเชอมต อจอภาพ ่ ของคุณ ื่**

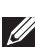

- $\overline{\mathcal{A}}$  คำเตือน: ก่อนที่คณจะเริ่มกระบวนการใด ๆ ในส่วนนี้ ให้ทำตาม คำแนะนำ [เพื่อความปลอดภัย](#page-5-0)
- **หมายเหต: อย ุ าเช่ อมต ื่ อสายเ ่ คเบิลทั้งหมดกับจอภาพในเวลาเดียวกัน แนะน�ำให้ร้อยสายเคเบิลผานสล็อตจัดกา ่ รสายเคเบิล กอนที่ ่ คุณจะเชอมต ื่ อ่ สายเข้ากับจอภาพ**

่ ในการเชื่อมต่อจอภาพของคุณเข้ากับคอมพิวเตอร์:

- 1. ปิิดคอมพิิวเตอร์์ของคุุณและถอดสายไฟออก
- 2. เชื่อมต่อสายเคเบิล DisplayPort (มาพร้อมกับจอภาพของคุณ) จากจอภาพไปยัง คอมพิิวเตอร์์
- 3. เชื่อมต่อสายเคเบิล HDMI หรือ VGA (อปกรณ์ซื้อเพิ่ม) จากจอภาพไปยัง คอมพิิวเตอร์์
- 4. เชื่อมต่อสายเคเบิล USB อัปสตรีม (มาพร้อมกับจอภาพของคุณ) เข้ากับพอร์ต USB 3.0 ที่เหมาะสมบนคอมพิวเตอร์ของคุณ (โปรดดู มุมมองด*้*านล่าง สำหรับราย ละเอีียด)
- $5.$  เชื่อมต่ออุปกรณ์ต่อพ่วง USB เข้ากับ SuperSpeed USB 5 Gbps (USB3.2 Gen 1) บนจอภาพ

#### **การเชอมต ื่ อสายเ ่ คเบิล DisplayPort และ USB**

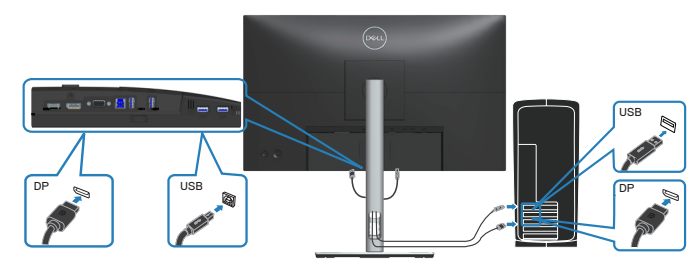

### **การเชอมต ื่ อสายเ ่ คเบิล HDMI (อปกุ รณ์ซอเพิ่ม) ื้**

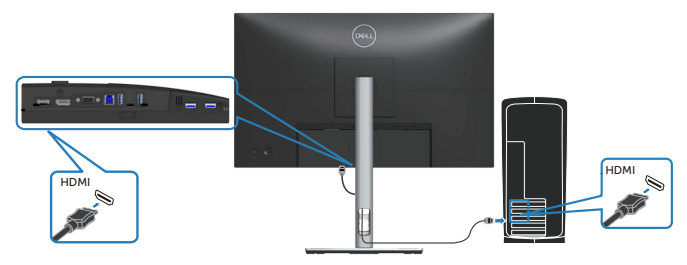

**การเชอมต ื่ อสายเ ่ คเบิล VGA (อปกุ รณ์ซอเพิ่ม) ื้**

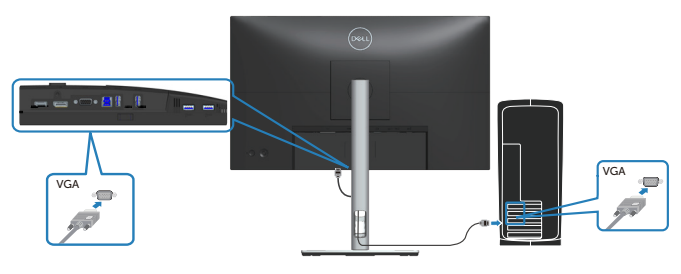

 $6$ . เชื่อมต่อปลั๊กไฟจากคอมพิวเตอร์และจอภาพของคุณเข้ากับเต้าเสียบไฟฟ้าที่ผนัง

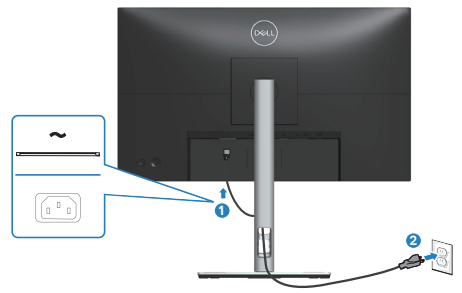

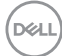

### **การจัดระเบียบสายเคเบิล**

ึ ใช้สล็อตการจัดการสายเคเบิล เพื่อเดินสายเคเบิลที่เชื่อมต่อไปยังจอภาพของคุณ

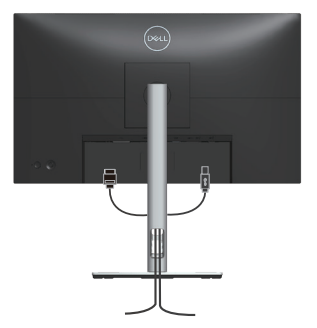

7. เปิิดจอภาพ

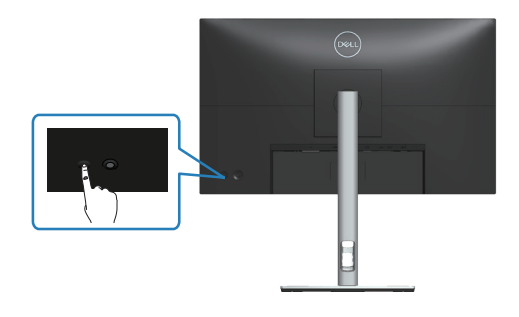

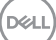

### <span id="page-39-0"></span>**การถอดขาตั้ง**

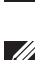

**หมายเหต: เพื่อป้ องกัน ุ รอยขีดข่วนบนหน้าจอในขณะที่ก�ำลังถอดขาตั้ง ให้ แนใจว ่ าจอภาพวางอยู ่ ่บนพืนผิวที่น ้ ม และสะอาด ุ่**

**หมายเหต: กุ ระบวนการตอไปนี ่ ใช้ได้เฉพาะส ้ ำ� หรบขั าตั้ง ซงสึ่ งมอ ่ บมาพร้อม กับจอภาพของคุณ ถ้าคุณก�ำลังเชอมต ื่ อ่ ขาตั้งของบริษัทที่เป็ นบุคคลที่สาม ให้ดูเอกสารที่มาพร้อมกับขาตั้ง**

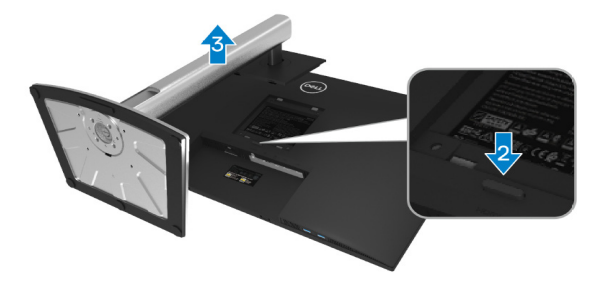

- 1. วางจอภาพบนผ้านุ่ม หรือเบาะไว้บริเวณขอบของโต๊ะ
- 2. กดป่มปลดขาตั้งค้างที่ด้านหลังของจอภาพ
- .3. ยกชุดขาตั้งขึ้นและถอดออกจากจอภาพ

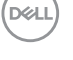

# **การยึึดผนััง (อุุปกรณ์ซื้้์ อเ ซื้้ พิ่่ม)**

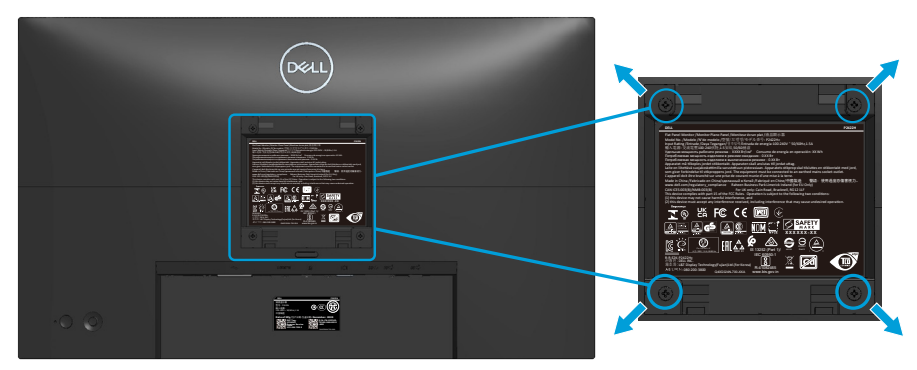

(ขนาดสกรูู M4 x 10 มม.)

ิดเอกสารที่มาพร้อมกับชุดยึดผนัง VESA ที่ใช้กับจอภาพร่นนี้ได*้* 

- 1. วางจอแสดงผลบนผ้ ้านุ่่ม ๆ หรืือเบาะที่่ขอบโต๊๊ะ
- 2. ถอดขาตั้งออก ดู การถอดขาตั้ง
- 3. ถอดสกรทั้ง 4 ตัวที่ใช้ยึดฝาครอบด้านหลังของจอภาพออก
- 4. ติดตั้งแผ่นยึดผนังจากชุดยึดผนังเข้ากับจอแสดงผล
- 5. ในการยึดจอภาพบนผนัง ให้ดูเอกสารที่มาพร้อมกับชุดยึดผนัง
- **หมายเหตุุ: สำำ หรับั ใช้เฉพาะ ้ กับัแผ่่นยึึดติิดผนัังที่่อยู่่�ในรายการ UL หรืือ CSA หรืือตามรายการ GS ซึ่่งสามา ซึ่่ รถรับน้ำำ ั หนััก/ภาระได้้อย่่างต่ำำ 11.28 กก. (P2222H/P2222H WOST) / 13.56 กก. (P2422H/P2422H WOST) / 17.52 กก. (P2722H)**

**D**ELL

# **การใช้งานจอภาพ ้**

## **การเปิิดเครื่่องจอภาพ**

กดปุ่่มเพาเวอร์์เพื่่อเปิิดจอภาพ

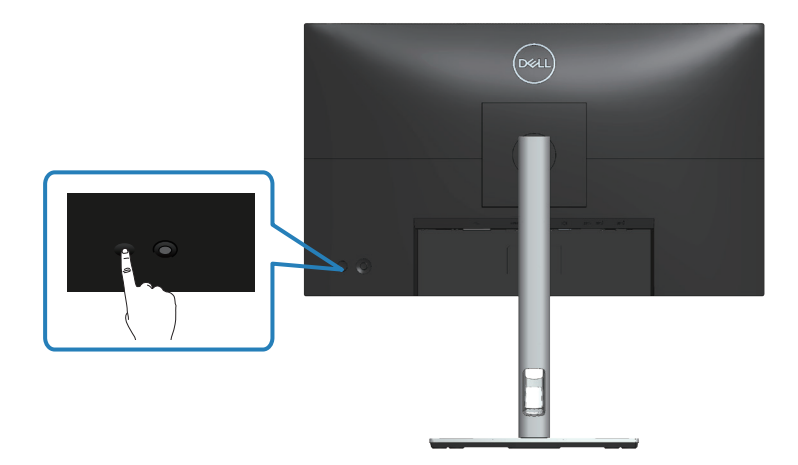

# **การใช้กา้ รควบคุุมของจอยสติ๊๊ก**

่ ใช้ตัวควบคมจอยสติ๊กที่ด้านหลังของจอภาพเพื่อทำการปรับเปลี่ยนการแสดงผลบนหน้า จอ (OSD)

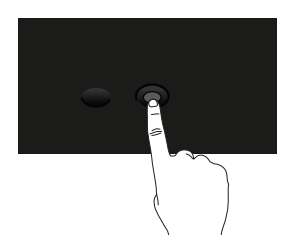

- 1. กดจอยสติ๊กเพื่อเปิดตัวเรียกใช้งานเมนู
- 2. เลื่อนจอยสติ๊กขึ้น/ลง/ซ้าย/ขวาเพื่อสลับระหว่างตัวเลือก
- $3.$  กดจอยสติ๊กอีกครั้งเพื่อยืนยันการเลือก

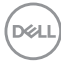

# **การใชเมนูที่แสดง ้ บนหน้าจอ (OSD)**

## **การเข้าถึงตัวเรียกใชงานเมนู ้**

เมื่อคุณสลับหรือกดจอยสติก ตัวเรียกใช้งานเมนูจะปรากฏขึ้นเพื่อให้คุณเข้าถึงเมนูหลัก OSD และฟังก์ชันทางลัด

้วิธีการเลือกฟังก์ชั้น ให้ขยับจอยสติ๊ก

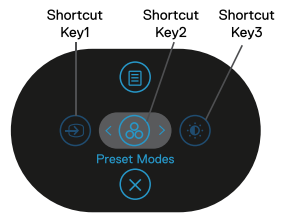

ิตารางต่อไปนี้อธิบายถึงฟังก์ชั่นของตัวเรียกใช้งานเมน:

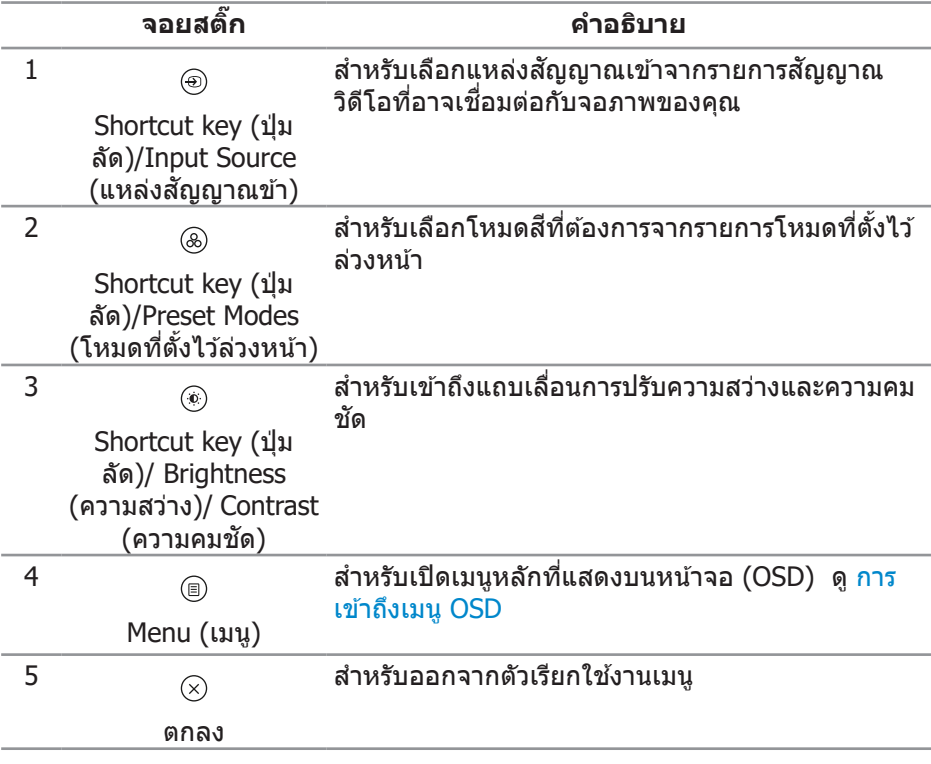

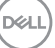

#### **การใช้ปุ่้ ่� มนำำทาง**

เมื่อเมนูหลัก OSD ทำงาน ให้เลื่อนจอยสติ๊กเพื่อกำหนดการตั้งค่าตามปุ่มนำทางที่แสดง ด ้านล่าง OSD

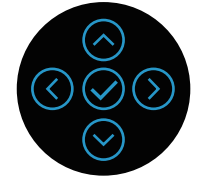

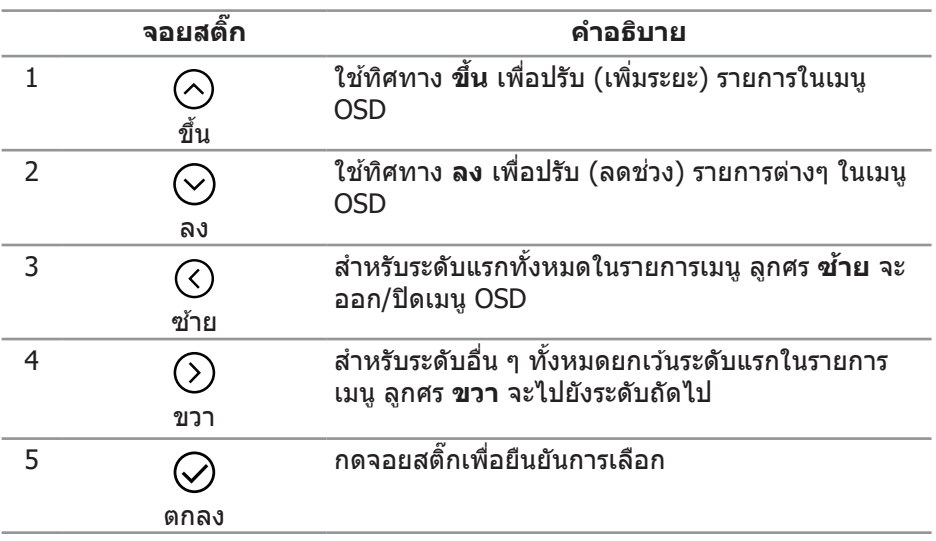

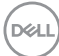

#### <span id="page-44-0"></span>**การเข้าถึงเมนู OSD**

**หมายเหตุุ: ถ้้าคุุณเปลี่่ยนแปลงการตั้้งค่่า จากนั้้นดำำเนิินการไปยัังเมนูู อื่่น หรืือออกจากเมนูู OSD จอภาพจะบัันทึึกการเปลี่่ยนแปลงเหล่่านั้้นโดย อััตโนมัติั ิ การเปลี่่ยนแปลงเหล่่านั้้นยัังถููกบัันทึึกด้้วยถ้้าคุุณเปลี่่ยนแปลงการ ตั้้งค่่า จากนั้้นรอให้้เมนูู OSD หายไป**

1. เลืือกไอคอน เพื่่อเปิิด OSD และแสดงเมนููหลััก

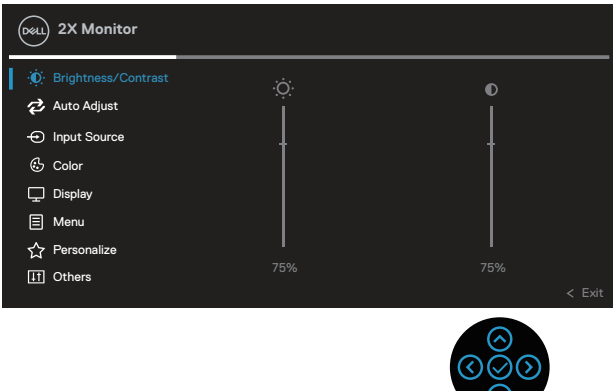

- 2. กดทิศทาง  $\odot$  และ  $\odot$  เพื่อเลื่อนระหว่างตัวเลือกการตั้งค่าต่าง ๆ ในขณะที่คุณ ้านี้มีการกรรมของการที่เป็นปี เลือกจะถูกการกรรมของการที่เป็น<br>เลื่อนจากไอคอนหนึ่งไปยังอีกไอคอนหนึ่ง ตัวเลือกจะถูกไฮไลต์
- $\,$ 3.  $\,$ กดทิศทาง  $\oslash\,$ หรือ  $\oslash\,$ หนึ่งครั้งเพื่อเปิดใช้งานตัวเลือกที่ถูกไฮไลต์
- **หมายเหตุุ: ปุ่่� มทิิศทาง (และปุ่่� ม OK) ที่่แสดงอาจแตกต่่างกัันไปตามเมนูที่่ ู คุุณเลืือก ใช้ปุ่้ ่� มที่่มีีเพื่่อทำำการเลืือก**
	- $\,$  4. กดทิศทาง  $\odot$  และ  $\odot$  เพื่อเลือกพารามิเตอร์ที่ต้องการ
	- $_5$ . กด  $\odot$  จากนั้นใช้ทิศทาง  $\odot$  และ  $\odot$  ตามตัวแสดงสถานะบนเมน เพื่อทำการ เปลี่่ยนแปลง
	- $6$ . เลือก $^\text{\textregistered}$ เพื่อกลับไปยังเมนหลัก

DEL

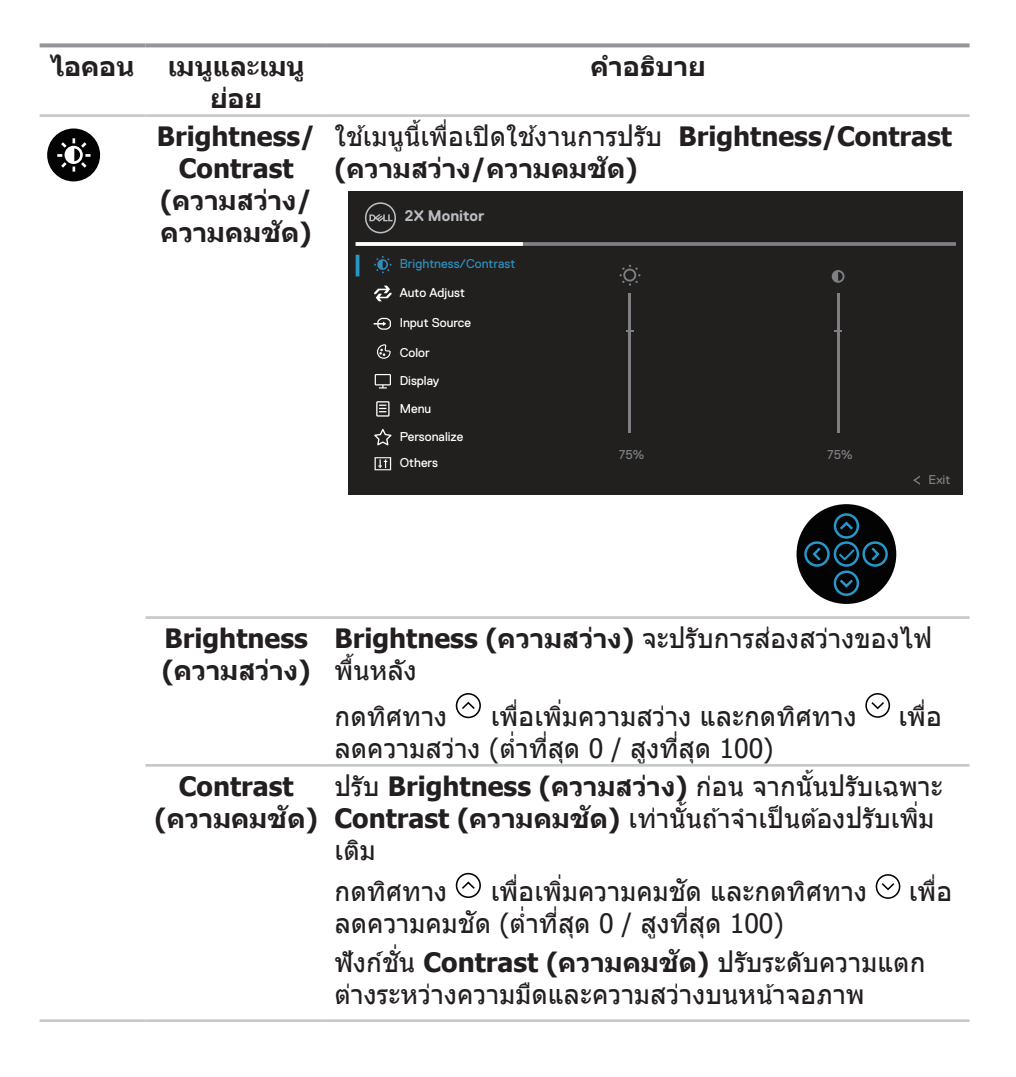

**D**<sup></sup>

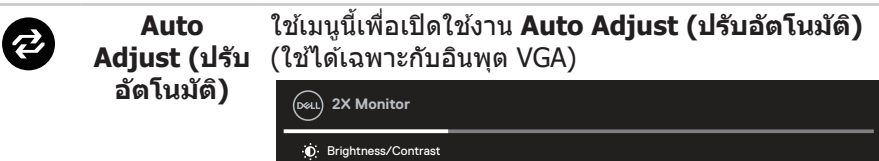

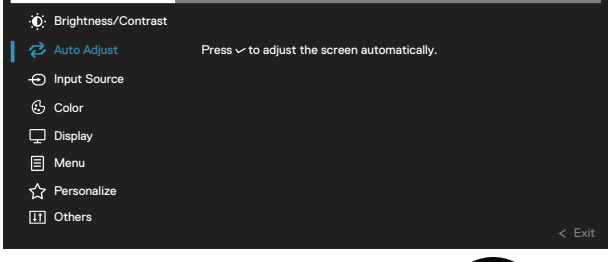

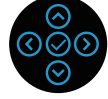

**Auto Adjust (ปรับอัตโนมัติ)** อนุญาตให้จอภาพปรับ ี สัญญาณวิดีโอเข้าด*้*วยตัวเอง หลังจากใช้ **Auto Adjust** ี **(ปรับอัตโนมัติ)** คุณสามารถปรับจอภาพเพิ่มเติมได*้*โดยใช้ ตัวควบคุม **Pixel Clock (นาฬกาพิกเซล) ิ** (หยาบ) และ **Phase (เฟส)** (ละเอียด) ภายใต ้การตังค่า ้ **Display (การ แสดงผล)**

**หมายเหต:ุ** ในเกือบทุกกรณี **Auto Adjust (ปรบั อัตโนมัติ)** จะให้ภาพที่ดีที่สุดสำหรับการกำหนดค่าของคุณ **หมายเหต: ุ** ตัวเลือก **Auto Adjust (ปรบัอัตโนมัติ)** ่ ใช้ได้เฉพาะเมื่อคุณกำลังใช้ขั้วต่ออะนาล็อก (VGA) เท่านั้น

DØLI

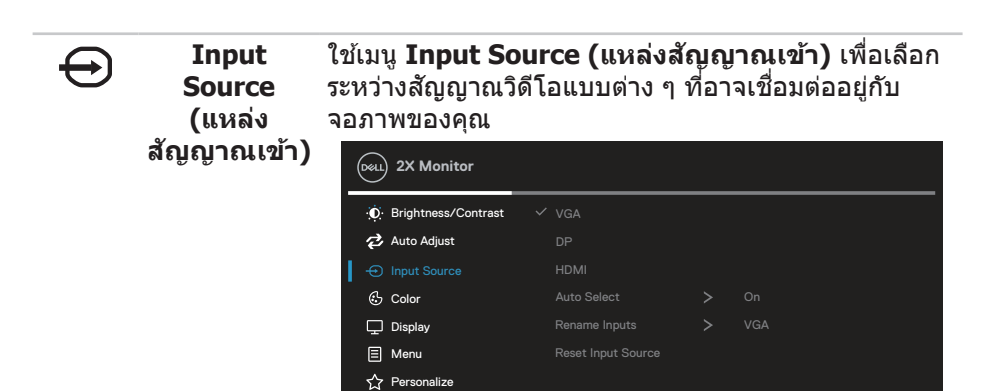

**II** Others

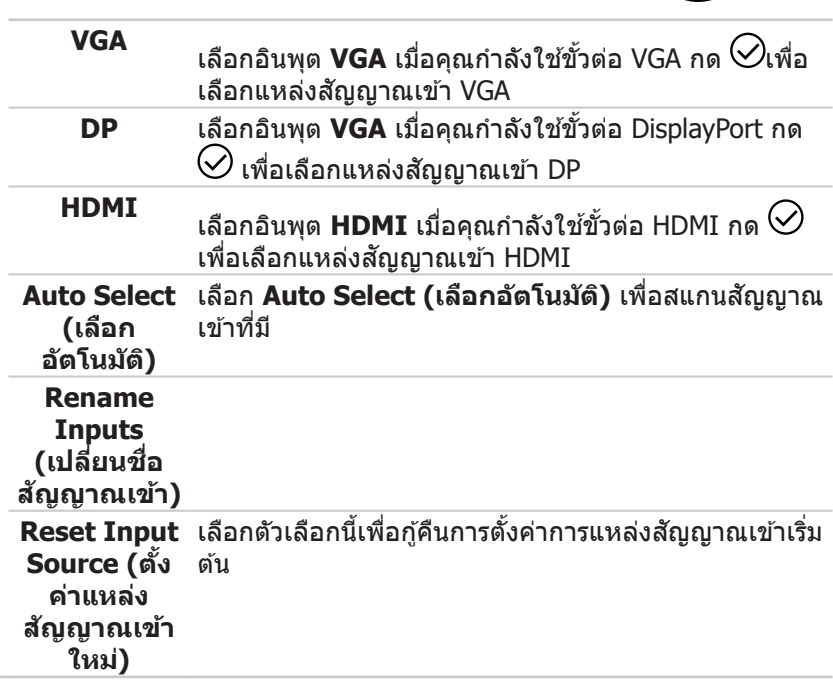

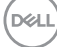

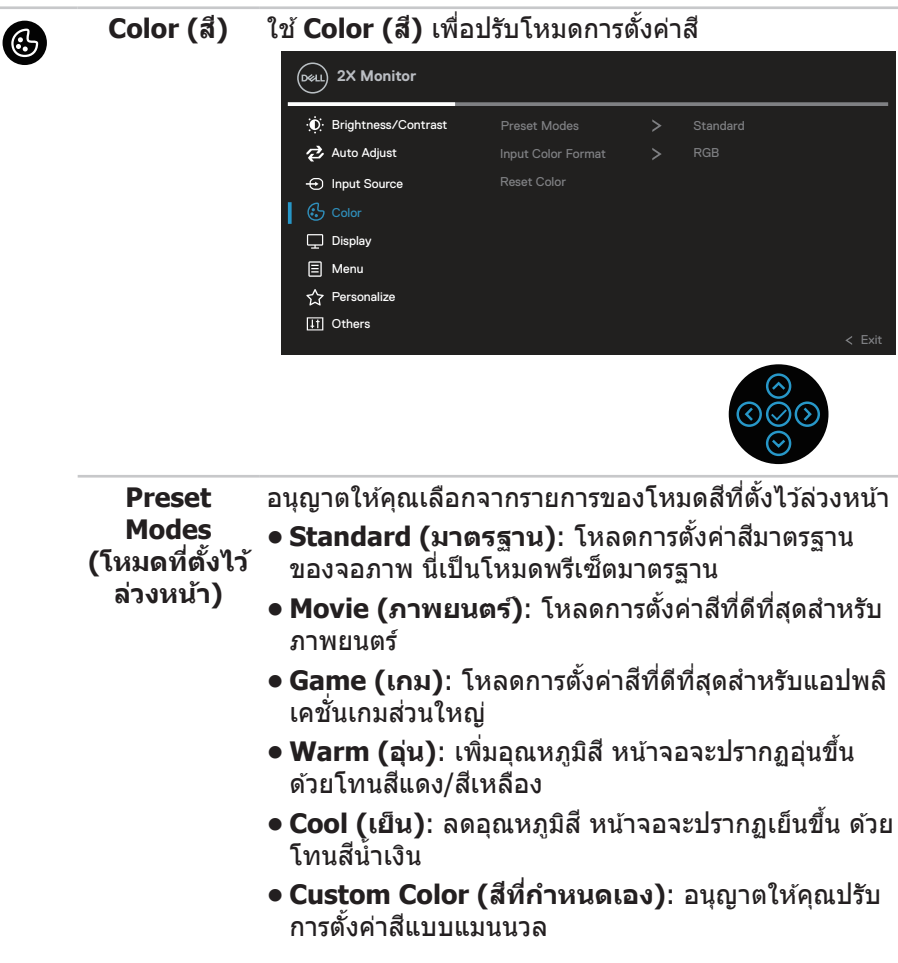

 $($ DELL

กดทิศทาง  $\odot$  และ  $\odot$  เพื่อปรับค่าสีทั้ง 3 (R, G, B) และ ี สร้างโหมดสีพรีเซ็ตส่วนตัวของคุณเอง

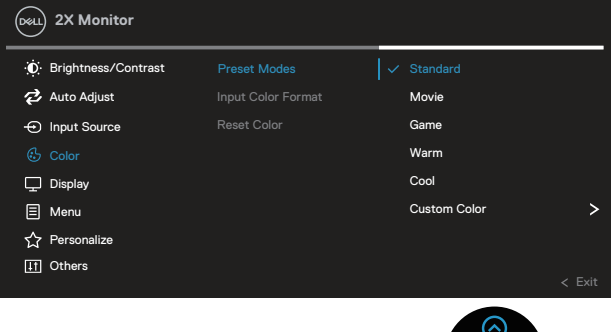

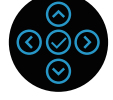

**Input Color**  ้อนุญาตให้คุณตั้งค่าโหมดวิดีโอเข้าเป็น:

- **Format (รูป แบบสเีข้า) ● RGB: เลือกตัวเลือกนี้ ถ้าจอภาพของคุณเชื่อมต่ออยู่** กับคอมพิวเตอร์ หรือเครื่องเล่น DVD โดยใชสายเคเบิล ้ HDMI
	- **• YCbCr (ดิจิิ ิตอล)/YPbPr (อะนาล็็อก):** เลืือกตััวเลืือก นี้หากเครื่อง DVD ของคณรองรับเฉพาะเอาต์พต YCbCr (ดิจิตอล)/YPbPr (อะนาล็อก)

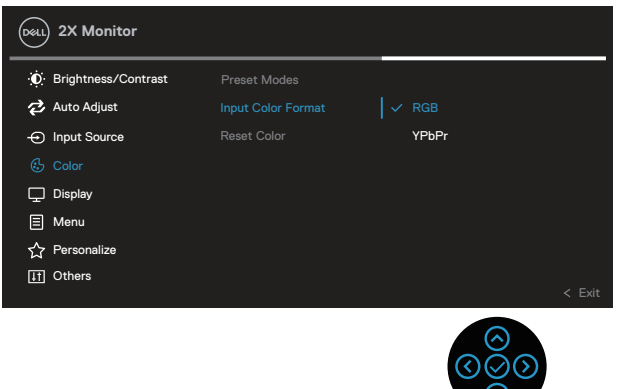

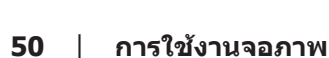

**D**<sup></sup>

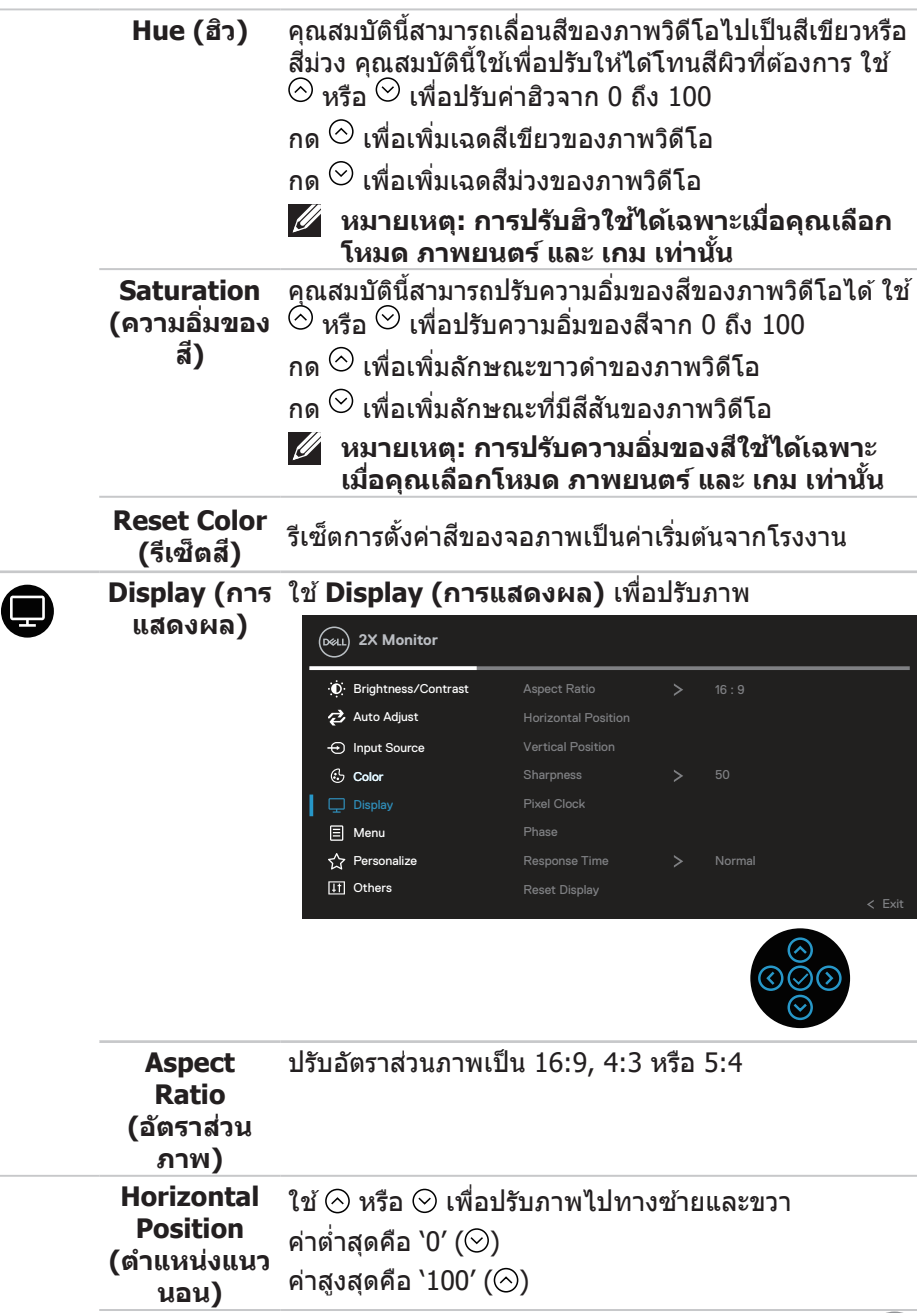

 $($ DELL

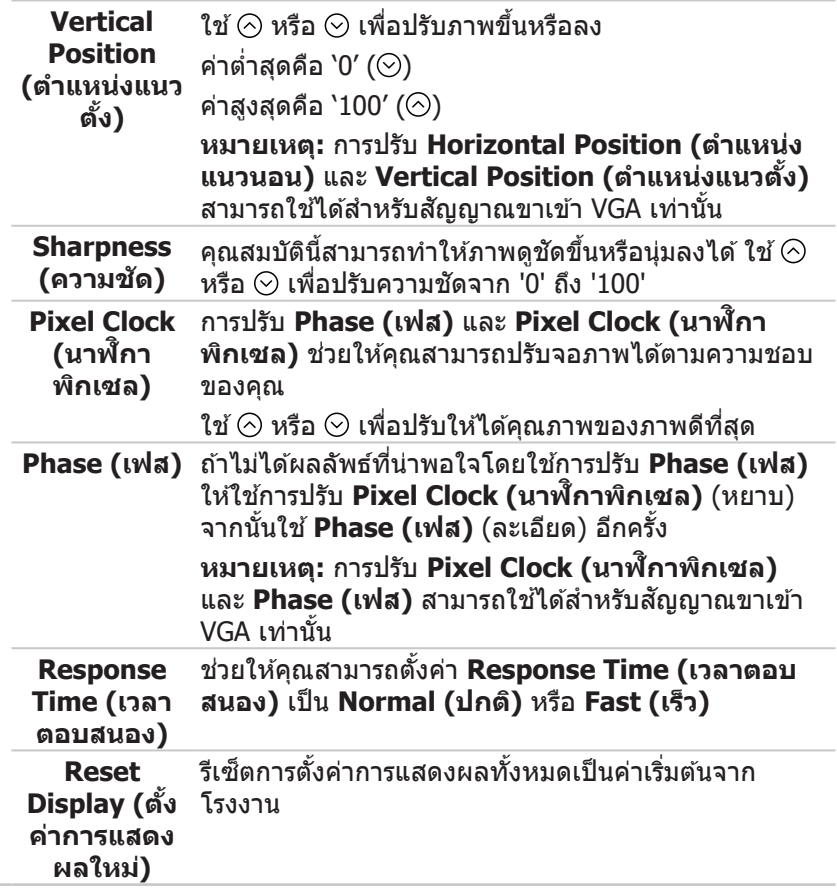

 $\int$ DELL

#### **Menu (เมนู)** เลือกตัวเลือกนีเพื่อปรับการตั้งค่าต่างๆ ของ OSD เช่น ภาษาของ OSD จำนวนเวลาของเมนูที่เหลือบนหน้าจอ ่เป็นต้น

◉

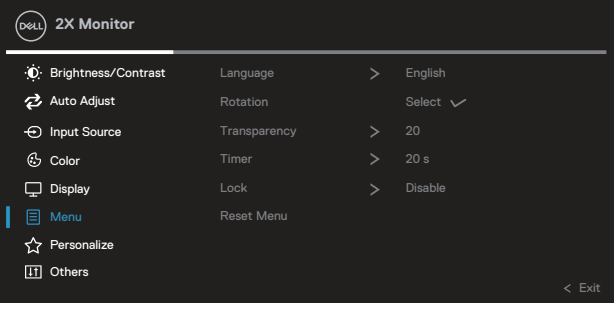

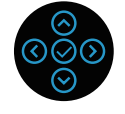

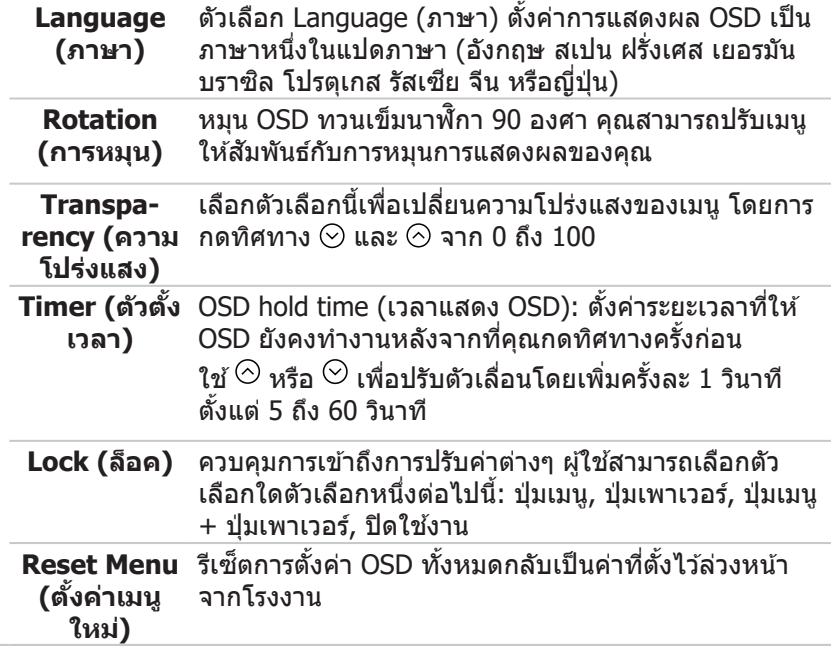

DELL

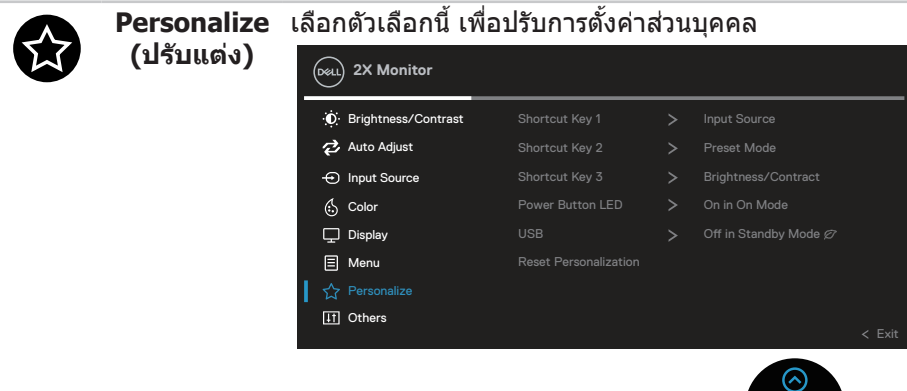

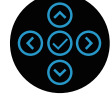

**Shortcut Key 1 (ปมุ่ ลัด 1) Shortcut Key 2 (ปมุ่ ลัด 2) Shortcut Key 3 (ปมุ่ ลัด 3)**

อนุญาตให ้คุณเลือกคุณสมบัติจาก**Preset Modes (โหมดที่ตั้งไว้ลวงหน้า), Brightness ( ่ ความสวาง)/ ่ Contrast (ความคมชด), Auto Adjust (ป ั รบั อัตโนมัติ), Input Source (แหลงส่ ญญาณเ ั ข้า), Aspect Ratio (อัตราส่วนภาพ), Rotation (การ หมน), Display Info ( ุ ข้อมูลการแสดงผล)** และตังค่า ้ เป็นปุ่ มลัด

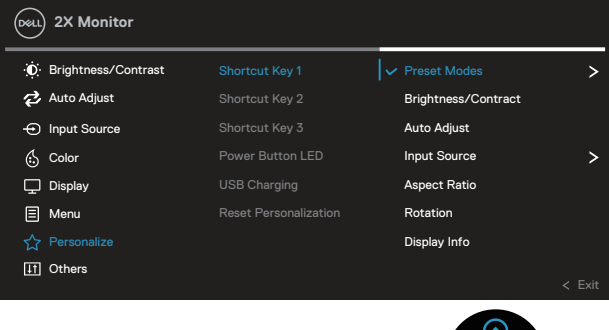

**D**&LI

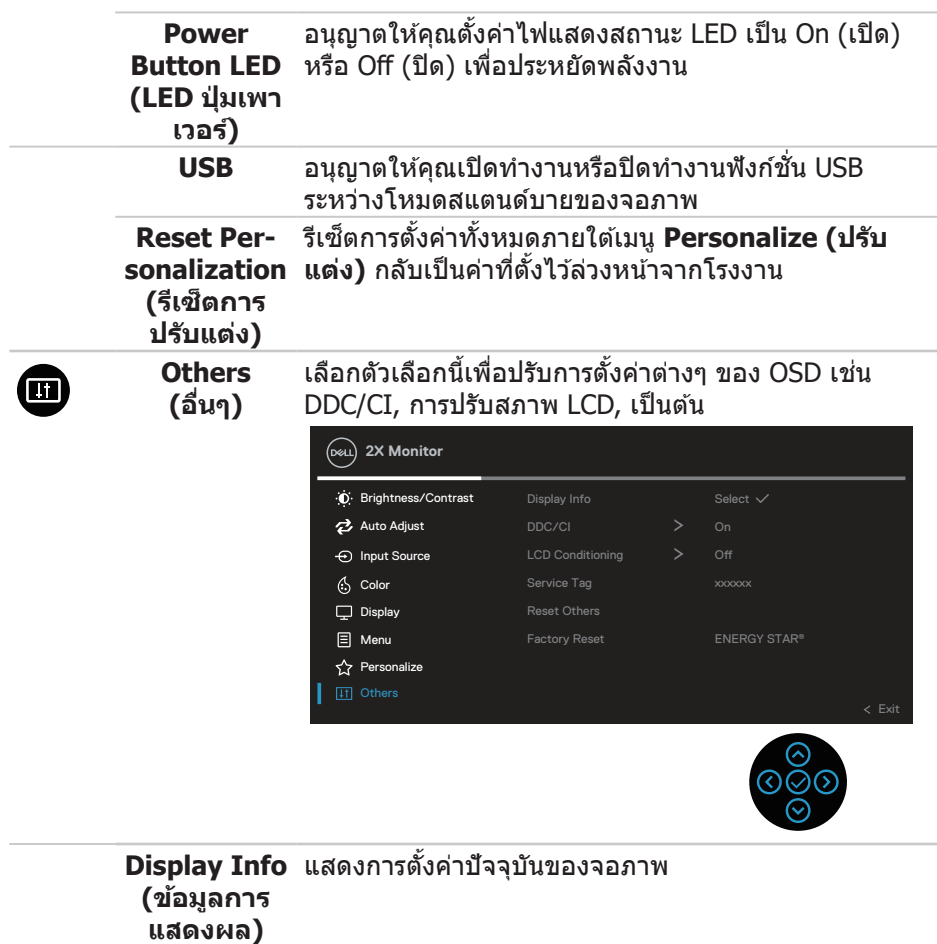

**DDC/CI DDC/CI** (อินเทอร์เฟซช่องข้อมูลการแสดงผล/คำ ้สั่ง) อนุญาตให้คุณสามารถปรับพารามิเตอร์ของจอภาพ (ความสว่าง, ความสมดุลของส, ฯลฯ) ผ่านซอฟต์แวร์บน ี คอมพิวเตอร์ได้

คุณสามารถปิดใชงานคุณสมบัตินี ้ ได ้โดยการเลือก ้**Off (ปิด)**

เปิดทำงานคุณสมบัตินี้โดยการเลือก On (เปิด) เพื่อให้ได*้* ประสบการณ์ผู้ใชดีที่สุดและสมรรถนะของจอภาพที่เหมาะ ้ สมที่สุด

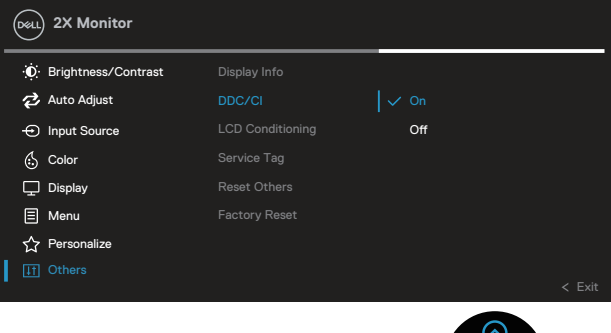

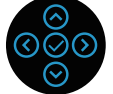

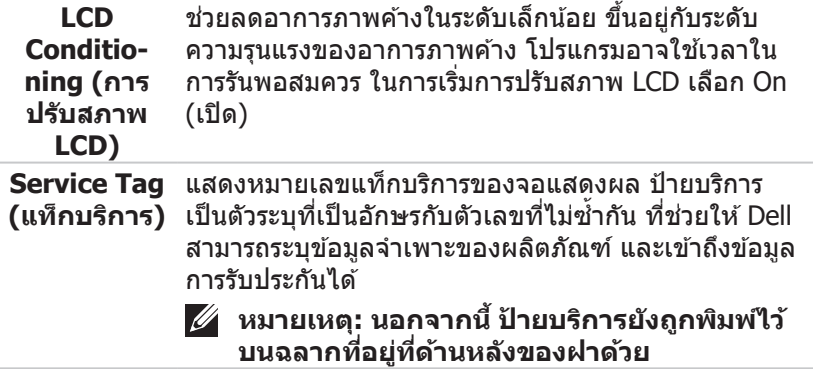

**D**ELI

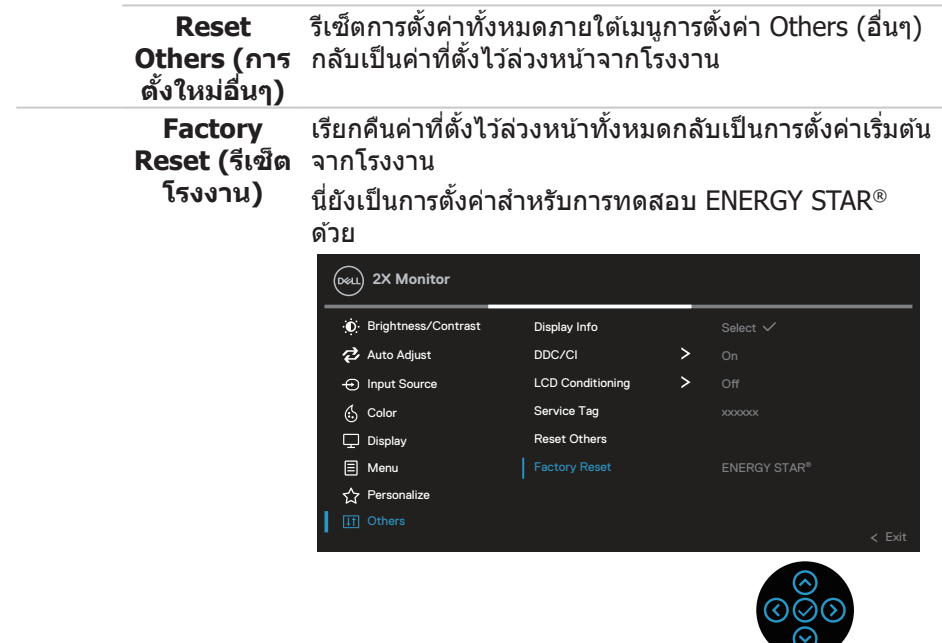

**หมายเหต: จอภาพนี ุ มี ้ คุณสมบัติในตัวเพื่อปรบั เทียบความสวางอัตโนมัติเพื่อ ่ ชดเชยสำ� หรบั LED ที่ใชมานานแล้ว ้**

DELI

**Menu and Power button lock (ล็อคปมเมนูและป ุ่ มเพาเวอ ุ่ ร์)** ้ป้องกันไม่ให้ผ่ใช*้*เข้าถึงหรือเปลี่ยนการตั้งค่าเมน OSD บนจอแสดงผล โดยค่าเริ่มต้น การตั้งค่าการล็อคปุ่มเมนูและปุ่มเพาเวอร์จะถูกปิดใช้งาน

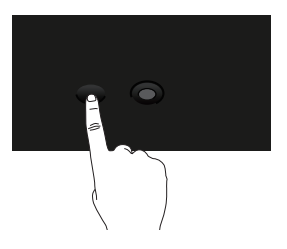

้วิธีการเข้าถึงเมนล็อค ให้กดค้างไว้ที่ทิศทางขึ้นหรือลง หรือซ้ายหรือขวาค้างไว้ 4 วินาที เมนูล็อคจะปรากฏขึนที่มุมล่างขวาของจอแสดงผล ้

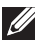

**หมายเหต: สามา ุ รถเข้าถึงเมนูล็อคได้โดยใชวิธีนี ้ เมื่อป ้ มเมนูและป ุ่ มเพาเวอ ุ่ ร์ อยูในสถานะปลดล็อ ่ ค**

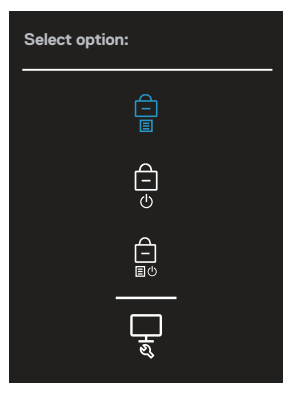

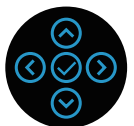

้วิธีการเข้าสู่เมนู Unlock (ปลดล็อค) ให้กดค้างไว้ที่ทิศทางขึ้นหรือลง หรือซ้ายหรือขวา ้ ค้างไว้ 4 วินาที่ เมนูปลดล็อคจะปรากฏขึ้นที่มุมล่างขวาของจอแสดงผล

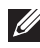

**หมายเหต:ุ สามารถเข้าถึงเมนูปลดล็อคได้โดยใชวิธีนี ้ เมื่อป ้มเมนูและป ุ่ มเพา ุ่ เวอร์อยูในสถานะล็อ ่ ค**

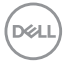

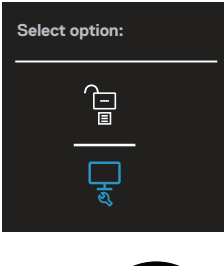

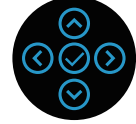

ตัวเลือกล็อคมี 3 ตัวเลือก

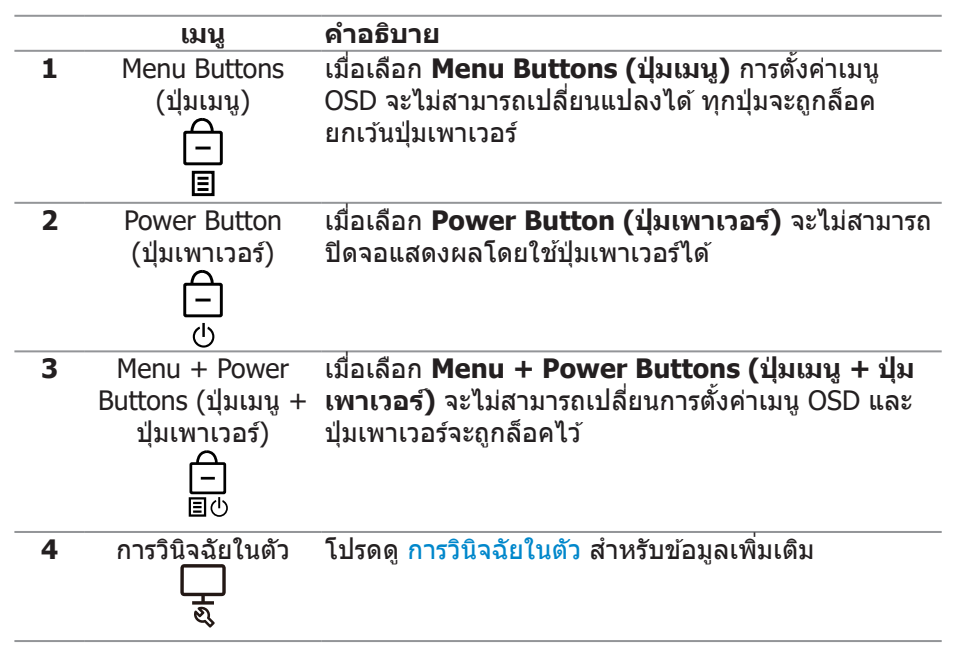

#### $\boldsymbol{V}$  หมายเหตุ: วิธีการเข้าสู่เมนู Unlock (ปลดล็อค) หรือ Lock (ล็อค) ให้กด **ค้างไว้ที่ทิศทางขนหึ้ รือลง หรือซายห ้ รือขวาค้างไว้ 4 วินาที**

้ ในสถานการณ์ต่อไปนี้ ไอคอน ่ ■ จะปรากฏที่กลางจอแสดงผล:

DØLI

- เมื่อกดทิศทางขึ้นหรือลง หรือช้ายหรือขวา การดำเนินการเช่นนี้แสดงว่าป่มเมน OSD อยู่่ในสถานะล็็อค
- เมื่อกดปุ่ม Power (เพาเวอร์) การดำเนินการเช่นนี้แสดงว่าปุ่ม Power (เพาเวอร์) อยู่ในสถานะล็อค
- เมื่อกดทิศทางขึ้นหรือลง หรือซ้ายหรือขวา หรือป่ม Power (เพาเวอร์) การดำเนิน การเชนนี ่ แสดงว่าปุ่ มเมนู OSD และปุ่ ม Power (เพาเวอร์) อยู่ในสถานะล็อค ้

#### **การปลดล็อคเมนู OSD และปม Power (เพาเวอ ุ่ ร์):**

- 1. กดค้างไว้ที่ทิศทางขึ้นหรือลง หรือซ้ายหรือขวาค้างไว้ 4 วินาที เมนูปลดล็อคจะ ี แสดงขึ้นมา
- ี่ 2. เลือกไอคอนปลดล็อค <mark>เ⊡</mark>่เพื่อปลดล็อคปุ่มต่างๆ บนจอแสดงผล

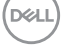

#### **ข้อความเตือน OSD**

้ เมื่อจอภาพไม่สนับสนนความละเอียดในการแสดงผล ข้อความต่อไปนี้จะปรากฏขึ้น:

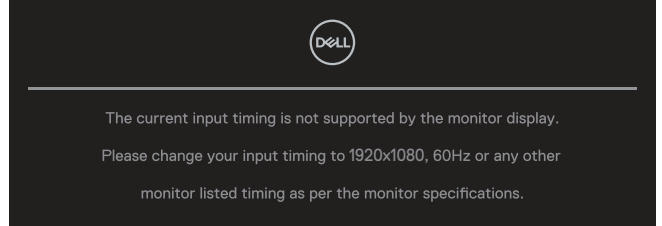

ี่นี่หมายความว่าจอภาพไม่สามารถซิงโครไนซ์กับสัญญาณที่กำลังได้รับจากคอมพิวเตอร์ ดู ข้อมูลจำเพาะของจอภาพ สำหรับช่วงความถี่แนวนอนและแนวตั้งที่สามารถใช้งานได*้* โดยจอภาพนี โหมดที่แนะน� ้ ำคือ **1920 x 1080**

**หมายเหต: ุ ข้อความอาจแตกตางจากนี ่ เล็กน้อย ตามส ้ ญญาณเ ั ข้าที่เชอมต ื่ อ่ อยู่**

คุณจะเห็นข ้อความต่อไปนีก่อนที่ฟังก์ช ้ น ั่ **DDC/CI** จะปิดท�ำงาน:

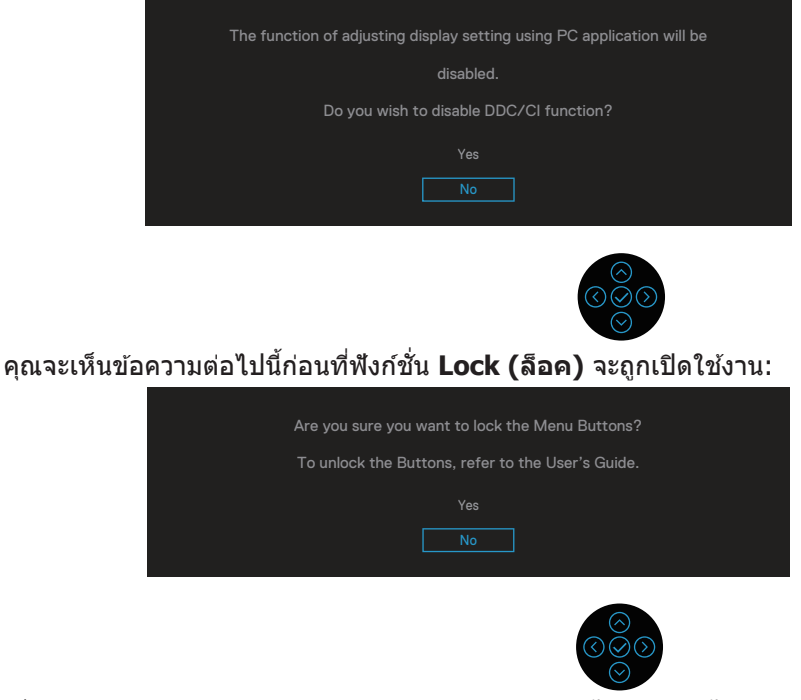

้ เมื่อจอภาพเข้าสู่โหมดประหยัดพลังงาน ข้อความต่อไปนี้จะปรากฏขึ้น:

**NO** 

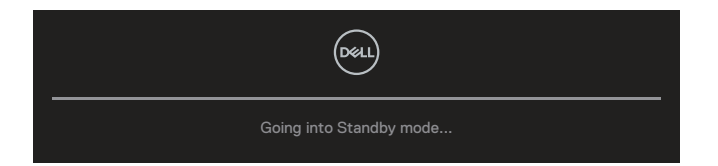

#### เปิดทำงานคอมพิวเตอร์ และปลุกจอภาพขึ้นมา เพื่อเข้าถึงไปยัง OSD **หมายเหตุุ: ข้้อความอาจแตกต่่างจากนี้้เนี้้ล็็กน้้อย ตามสัญญาณเข้้า ั ที่่เชื่่อมชื่่ ต่่อ อยู่่�**

หากไม่ได้เชื่อมต่อสายเคเบิล VGA, HDMI หรือ DisplavPort กล่องโต้ตอบแบบลอยที่ ี แสดงด้านล่างจะปรากฏขึ้น จอภาพจะเข้าสู่ Standby Mode (โหมดสแตนด์บาย) หลัง ี จากผ่านไป 4 นาทีหากปล่อยทิ้งไว้ที่สถานะบี้

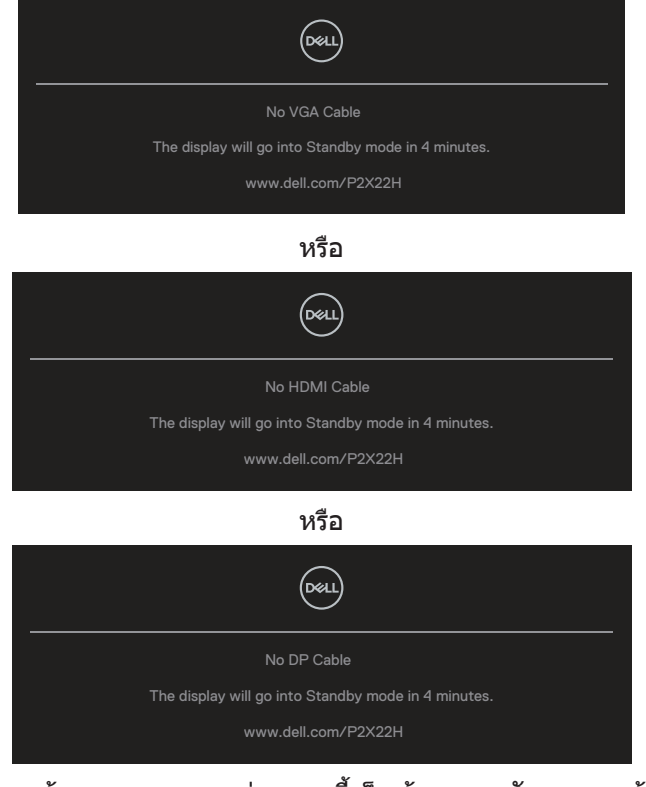

 $\boldsymbol{Z}$  หมายเหตุ: ข้อความอาจแตกต่างจากนี้เล็กน้อย ตามสัญญาณเข้าที่เชื่อมต่อ **อยู่่�**

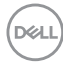

ึกล่องข้อความเตือนด้านพลังงานด้านล่างจะใช้กับฟังก์ชั่น **Brightness (ความสว่าง)** เป็นครังแรกเมื่อผู้ใช ้ ปรับระดับ Brightness (ความสว่าง) เหนือระดับค่าเริ่มต ้น ้

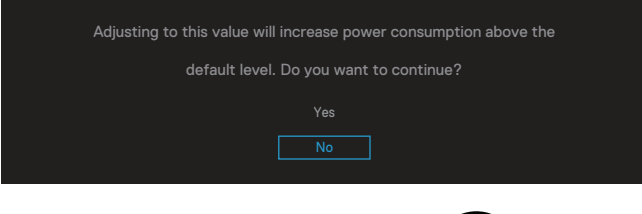

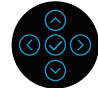

เมื่อเลือก **Factory Reset (รีเช็ตเป็นการตั้งค่าจากโรงงาน)** ข้อความต่อไปนี้จะ ้แสดงขึ้นมา:

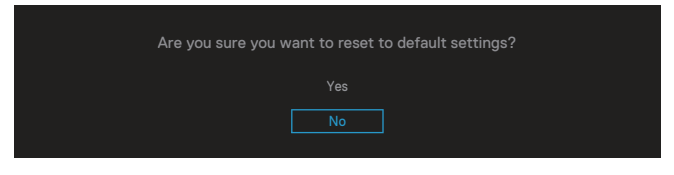

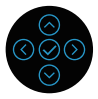

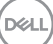

ู้ เมื่อคุณเลือก "Yes (ใช่)" เพื่อรีเซ็ตเป็นการตั้งค่าเริ่มต้น ข้อความต่อไปนี้จะปรากฏขึ้น:

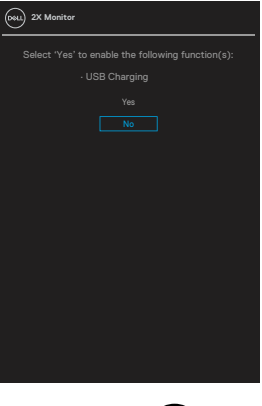

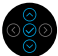

โปรดดู การแก้ไขปัญหา สำหรับข้อมูลเพิ่มเติม

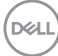

# **การตั้งค่าความละเอียดสูงสดุ**

ในการตั้งค่าความละเอียดสูงสำหรับจอภาพ:

ใน Windows® 7, Windows® 8, Windows® 8.1:

- 1. สำำ หรัับ Windows 8 และ Windows 8.1 ให้้เลืือกเดสก์์ทอปไทล์์เพื่่อสลัับไปเป็็น เดสก์ทอปแบบคลาสสกิ
- 2. คลิิกขวาที่่เดสก์์ทอปและคลิิก **Screen Resolution (ความละเอีียดของหน้้า จอ)**
- 3. คลิิกรายการแบบดึึงลงของความละเอีียดหน้้าจอและเลืือก **1920 x 1080**
- 4. คลิิก **OK (ตกลง)**

ใน Windows® 10:

- 5. คลิิกขวาบนเดสก์์ทอป และคลิิก **Display settings (การตั้้งค่่าการแสดงผล)**
- 6. คลิิก **Advanced display settings (การตั้้งค่่าการแสดงผลขั้้นสููง)**
- 7. คลิิกรายการแบบดึึงลงของ **Resolution (ความละเอีียด)** และเลืือก **1920 x 1080**
- 8. คลิิก **Apply (ใช้)้**

หากคุณไม่เห็นตัวเลือก **1920 x 1080** คุณอาจต้องอัพเดตไดรเวอร์กราฟฟิกของคุณ ้ให้ทำหนึ่งในกระบวนการต่อไปนี้ให้สมบรณ์ โดยขึ้นอย่กับคอมพิวเตอร์ของคุณ

- หากคุณมีคอมพิวเตอร์เดสก์ทอปหรือคอมพิวเตอร์พกพา Dell
	- ไปที่่ **[www.dell.com/support](https://www.dell.com/support)**, ป้้อนแท็็กบริิการของคอมพิิวเตอร์์ของคุุณ และ ดาวน์โหลดไดรเวอร์ล่าสุดสำหรับกราฟฟิกการ์ดของคุณ

หากคุณใช้คอมพิวเตอร์ (พกพาหรือเดสก์ทอป) ที่ไม่ใช่ Dell

- ไปที่เว็บไซต์สนับสนุนสำหรับคอมพิวเตอร์ของคุณ และดาวน์โหลดไดรเวอร์ กราฟฟิกล่าสุด
- ไปที่เว็บไซต์กราฟฟิกการ์ดของคุณ และดาวน์โหลดไดรเวอร์กราฟฟิกล่าสุด

DØLI

# **การใชกา้ รเอียง การพลิก และการยืดแนวตั้ง**

**หมายเหต:ุ คำ� แนะน�ำตอไปนี ่ ใช้ได้กั ้ บการติดขาตั้งที่มาพร้อมกับจอภาพของ** ้<br>• คุณเท่านั้น หากคุณกำลังติดตั้งขาตั้งที่ขี้อจากแหล่งอื่น ให้ทำตามคำแนะนำ **ในการติดตั้งที่มาพร้อมกับขาตั้ง**

#### **การเอียง การพลิก**

ในขณะที่ขาตังต่ออยู่กับจอภาพ คุณสามารถเอียงและพลิกจอภาพไปเป็นมุมการรับชมที่ ้ สบายที่สุด

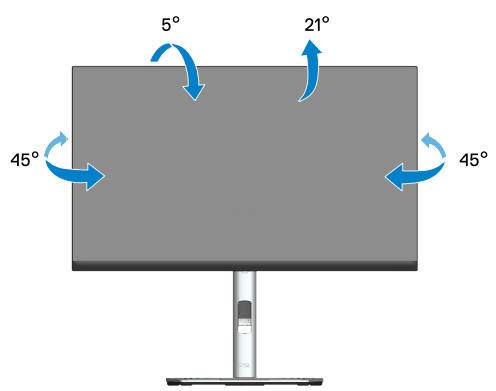

**หมายเหต: ุ ขาตั้งไมได้ต ่ ออยู ่ เมื่อจอภาพถูกส ่งมอ ่ บจากโรงงาน การยืดแนวตั้ง**

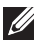

**หมายเหต: ุ ขาตั้งสามารถยืดในแนวตั้งได้สูงถึง 150 มม.**

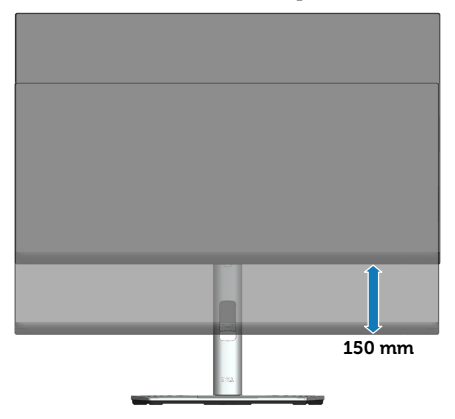

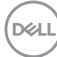

#### **การหมนจอภาพ ุ**

ก่อนที่คุณจะหมุนจอภาพ ควรยืดจอภาพของคุณในแนวตังให้สุด (การยืดแนวตั้ง) และ ปรับให้ตั้งตรง เพื่อหลีกเลี้ยงไม่ให้ชนขอบล่างของจอภาพ

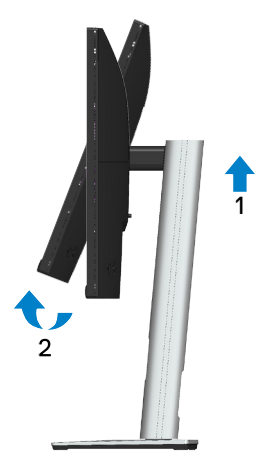

**หมนตามเ ุ ข็มนาฬกาิ**

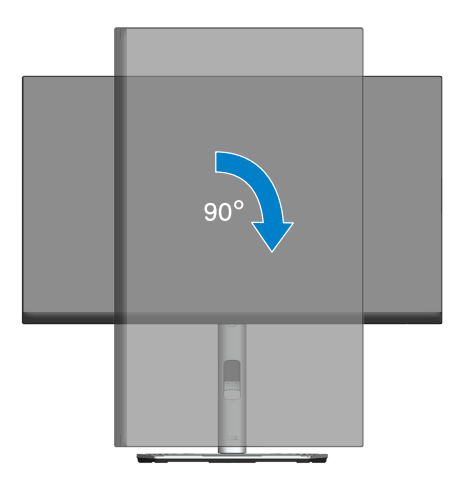

DELL

#### **หมนทวนเ ุ ข็มนาฬกาิ**

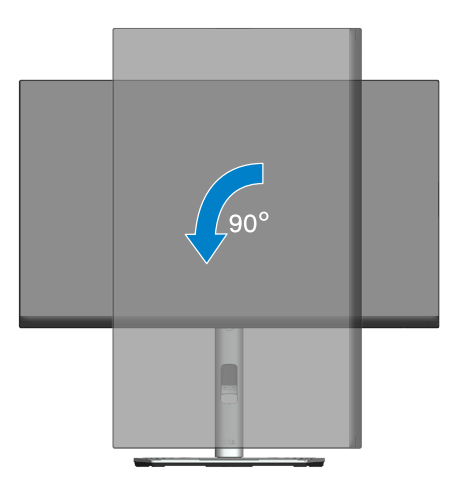

- $\mathbb{Z}$  หมายเหตุ: ในการใช้ฟังก์ชั่นการหมุนการแสดงผล (มุมมองแนวนอนและ ี แนวตั้ง) กับคอมพิวเตอร์ Dell ของคุณ คุณจำเป็นต*้*องมีไดรเวอร์กราฟฟิก **ที่อัปเดต ซงไม ึ่ ได้ให้มาพ ่ ร้อมกับจอภาพนี ในกา ้ รดาวน์โหลดไดรเวอร์ กราฟฟิก ให้ไปที่ [www.dell.com/support](https://www.dell.com/support) และดูสวนดาวน์โหลดส ่ ำ� หรบั ไดรเวอร์วิดีโอ เพื่อดูอัพเดตไดรเวอร์ลาส่ ดุ**
- $\mathbb{K}$  หมายเหต: เมื่ออยู่ใน โหมดมมมองแนวตั้ง คุณอาจสังเกตเห็นถึงสมรรถนะ **ด้านกราฟฟิกที่ลดลงในแอปพลิเคชนที่ต้องใช ั่ ค้ วามสามารถด้านกราฟฟิก สูง (เชน เกม 3D เป็ นต้น) ่**

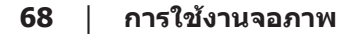

**D**ELI

#### **การปรบัการตั้งค่าการหมนกา ุ รแสดงผลของระบบของคุณ**

ิหลังจากที่คุณหมุนจอภาพของคุณแล้ว คุณจำเป็นต้องทำกระบวนการด้านล่างให้สมบรณ์ เพื่อปรับการตังค่าการหมุนการแสดงผล ของระบบของคุณ ้

 $\mathscr{U}$  หมายเหตุ: หากคุณกำลังใช้จอภาพกับคอมพิวเตอร์ที่ไม่ใช่ยี่ห้อ Dell คณ **จ�ำเป็ นต้องไปที่เว็บไซต์ของไดรเวอร์กราฟฟิกหรือเว็บไซต์ของผู้ผลิต คอมพิวเตอรข์ องคุณเพื่อดูข้อมูลเกี่ยวกับการหมน 'เนื ุ อหา' ้บนจอแสดงผล ของคุณ**

ในการปรับ การตังค่าการหมุนการแสดงผล: ้

- 1. คลิิกขวาบนเดสก์์ทอป และคลิิก **Properties (คุุณสมบััติิ)**
- 2. เลืือกแท็็บ **Settings (การตั้้งค่่า)** และคลิิก **Advanced (ขั้้นสููง)**
- 3. ถ้ ้าคุุณมีีกราฟฟิิกการ์์ด ATI ให้้เลืือกแท็็บ **Rotation (การหมุุน)** และตั้้�งค่่าการ หมุนที่ต ้องการ
- 4. ถ้าคุณมีกราฟฟิกการ์ด **NVIDIA** ให้คลิกแท็บ nVidia ที่คอลัมน์ซ้ายมือ เลือก **NVRotate** จากนั้นเลือกการหมุนที่ต้องการ
- 5. หากคุุณมีีกราฟฟิิกการ์์ด Intel® ให้้เลืือกแท็็บกราฟิิก **Intel** แล้ ้วคลิิกที่่ **Graphic Properties (คุณสมบัติด้านกราฟิก)** เลือกแท็บ **Rotation (การหมน) ุ** จาก ้นั้นให้ตั้งค่าการหมนตามที่คุณต้องการ
- **หมายเหต: ถ้า ุ คุณไมเห็นตัวเลือกกา ่ รหมน ห ุ รือตัวเลือกท�ำงานไมถูกต้อง ่ ให้ไปที่ [www.dell.com/support](https://www.dell.com/support) และดาวน์โหลดไดรเวอร์ลาส่ ดสุ ำ� หรบั กราฟฟิกการ์ดของคุณ**

 **การใช้งานจอภาพ │ 69**

DØLI

# <span id="page-69-0"></span>**การแก้ไขปัญหา**

 $\overline{\mathbb{A}}$  คำเตือน: ก่อนที่คณจะเริ่มกระบวนการใด ๆ ในส่วนนี้ ให้ทำตาม คำแนะนำ [เพื่อความปลอดภัย](#page-5-0)

#### **ทดสอบตัวเอง**

้จอภาพของคุณมีคุณสมบัติการทดสอบตัวเอง ที่อนุญาตให้คุณตรวจสอบว่าจอภาพ ี่ ทำงานอย่างเหมาะสมหรือไม่ หากจอภาพและคอมพิวเตอร์ของคุณเชื่อมต่ออย่างเหมาะ ีสม แต่หน้าจอก็ยังคงมืดอย่ ให้รันการทดสอบตัวเอง โดยดำเนินการตามขั้นตอนต่อไปนี้

- 1. ปิดทั้งคอมพิวเตอร์และจอภาพ
- 2. ตัดการเชื่อมต่อสายเคเบิลวิดีโอทั้งหมดออกจากจอภาพ ด้วยวิธีนี้ คอมพิวเตอร์จะ ไม่ต้องเข้ามาเกี่ยวข้อง
- 3. เปิิดจอภาพ

ึ กล่องโต้ตอบแบบลอยควรปรากภบนหน้าจอ (บนพื้นหลังสีดำ) หากจอภาพไม่สามารถ ้รับร์ถึงสัญญาณวิดีโอ และทำงาน<sup>ี</sup>อย่างถูกต่อง ในขณะที่อยู่ในโหมดทดสอบตัวเอง LED ี เปิดปิดจะติดเป็นสีขาว นอกจากนี้ ขึ้นอยู่กับอินพุตที่เลือก กล่องโต้ตอบแบบใดแบบหนึ่ง ้ที่แสดงด้านล่าง จะเลื่อนตลอดท้าทั้งหน้าจออย่างต่อเบื่อง

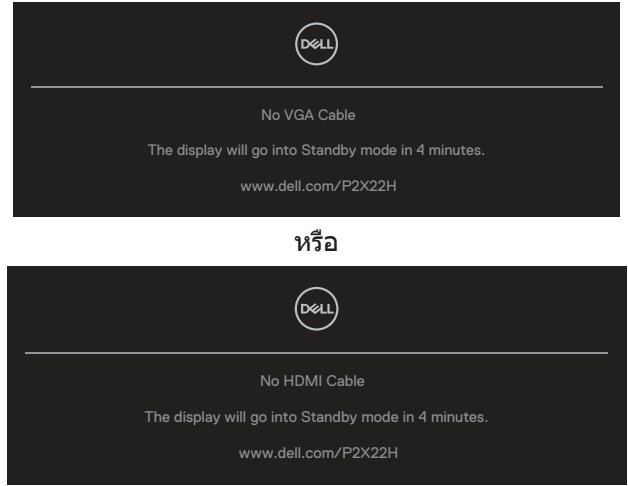

หรือ

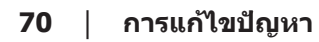

**D**ELI

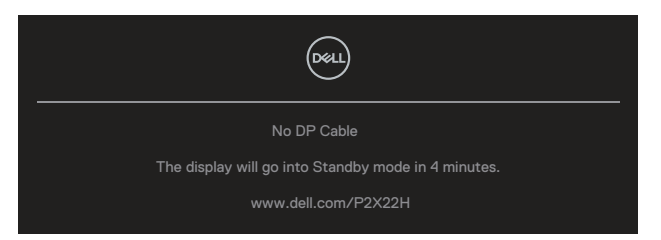

- ี 4. กล่องนี้ยังปรากฏขึ้นระหว่างการทำงานระบบตามปกติ หากสายเคเบิลวิดีโอถูกถอด ืออกหรือเสียหายด้วย
- 5. ปิิดจอภาพของคุุณและเชื่่อมชื่่ ต่่อสายเคเบิิลวิดีิีโอใหม่่ แล้ ้วเปิิดทั้้�งคอมพิิวเตอร์์และ จอภาพของคุณ

หากหน้าจอของจอภาพยังคงว่างอีกหลังจากที่คุณใช้กระบวนการก่อนหน้านี้แล้ว ให้ ตรวจสอบตัวควบคุมวิดีโอและคอมพิวเตอร์ เนื่องจากจอภาพของคุณท�ำงานได ้อย่างถูก ต ้อง

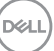

# <span id="page-71-0"></span>**การวินิจฉัยในตัว**

จอภาพของคุณมีเครื่องมือการวินิจฉัยในตัว ที่ช่วยคุณหาว่าความผิดปกติของหน้าจอที่ ิคุณเผชิญอยู่ว่าเป็นปัญหากับจอภาพของคุณ หรือกับคอมพิวเตอร์และวิดีโอการ์ดของ คุณ

ในการรันการวินิจฉัยในตัว

- 1. ตรวจดูให้แน่ใจว่าหน้าจอสะอาด (ไม่มีอนุภาคฝุ่นบนพื้นผิวของหน้าจอ)
- 2. เลื่อนจอยสติ๊กขึ้น/ลง/ซ้าย/ขวาค้างไว้ประมาณ 4 วินาทีจนกระทั่งเมนป๊อปอัป ปรากฏขึ้น

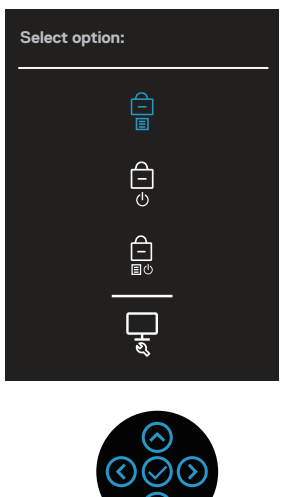

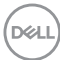
3. เลื่อนจอยสติกเพื่อไฮไลต์ไอคอน Diagnostic (การวินิจฉัย) حيـلة ากนั้นกดจอย ี่สติกเพื่อยืนยัน รูปแบบการทดสอบสีเทาจะปรากฏขึ้น

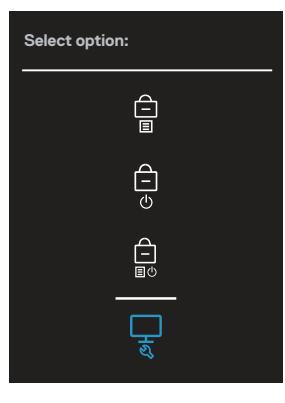

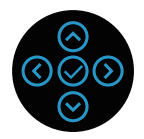

- 4. ตรวจสอบหน้้าจอเพื่่อหาความผิิดปกติิอย่่างละเอีียด
- 5. กดจอยสติ๊๊�กเพื่่อเปลี่่ยนรููปแบบการทดสอบ
- 6. ทำซำขันตอนที่ 4 และ 5 เพื่อตรวจสอบจอแสดงผลในสีแดง สีเขียว สีนำเงิน สีดำ ้สีขาว และหน้าจอข้อความ
- 7. กดจอยสติ๊กเพื่อสิ้นสุดโปรแกรมวินิจฉัย

**D**<sup></sup>

# **ปัญหาทั่วไป**

ิตารางต่อไปนี้ประกอบด้วยข้อมูลทั่วไป เกี่ยวกับปัญหาที่เกิดกับจอภาพทั่วไปที่คุณอาจ พบ และทางแก้ไขปัญหาที่อาจทำได้

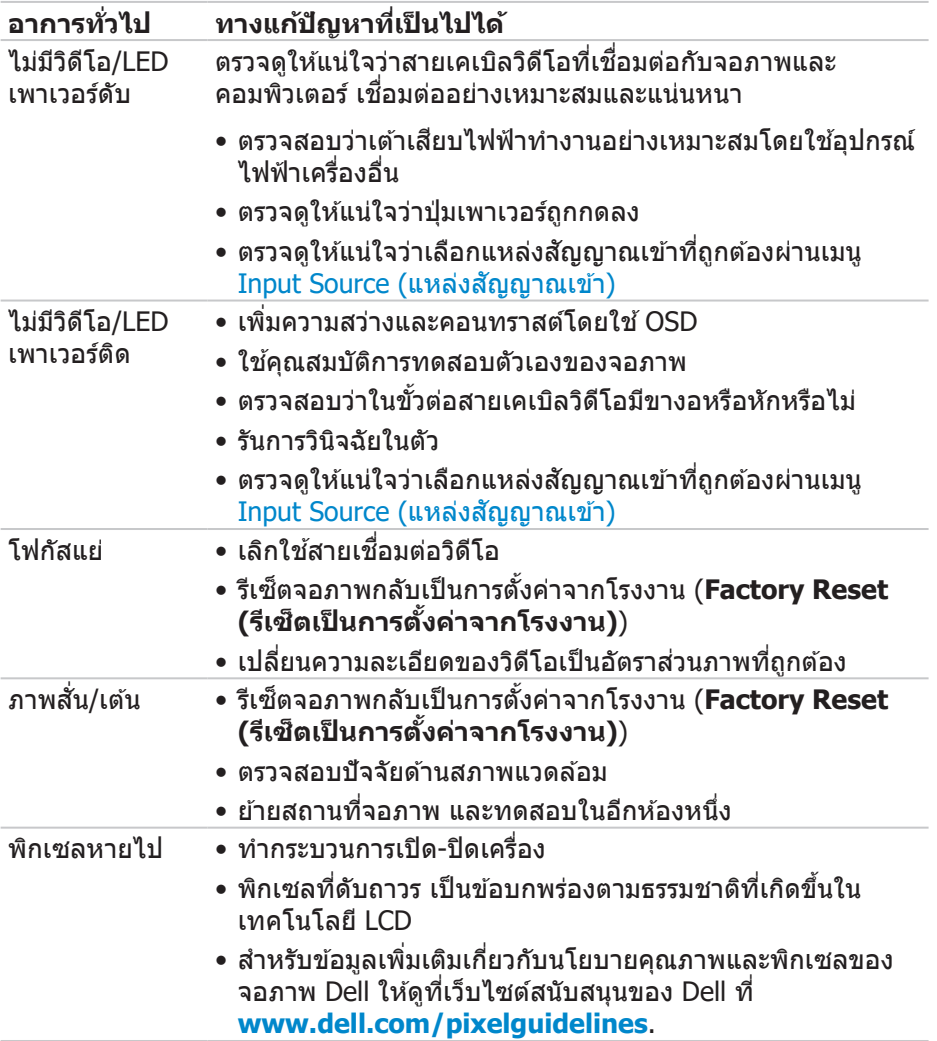

(dell

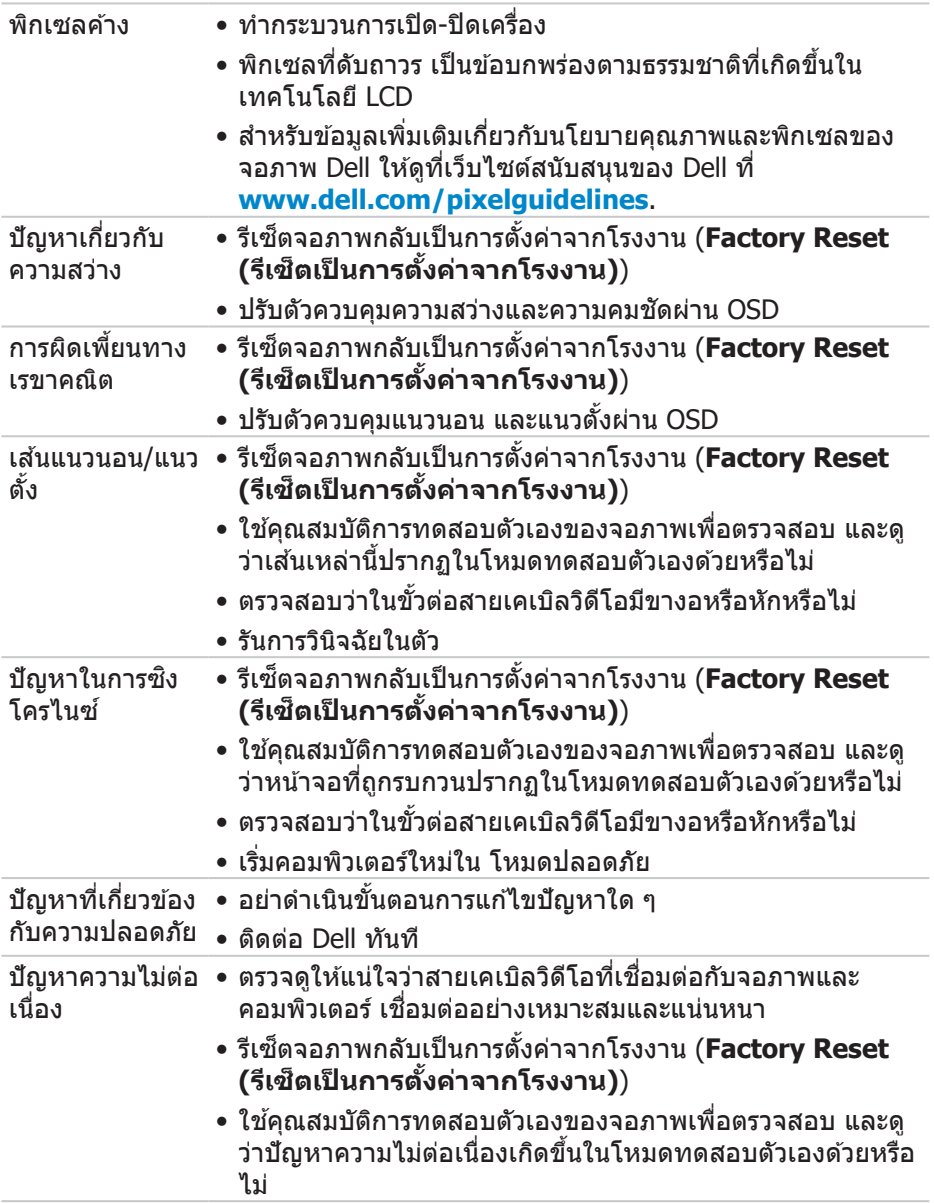

 $(1)$ 

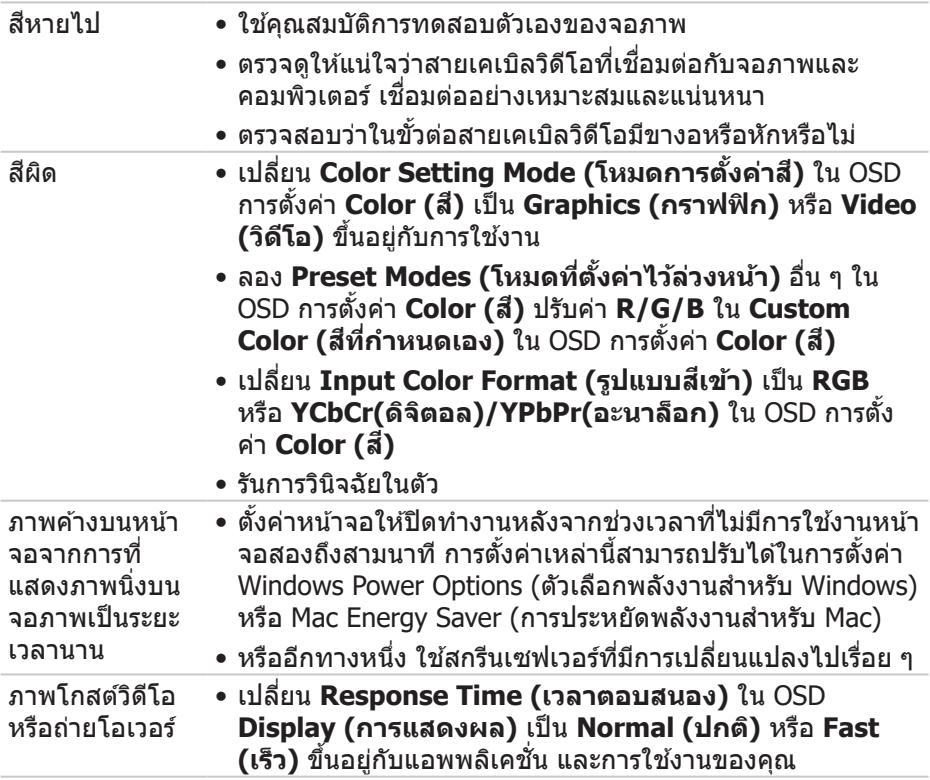

 $(PELL)$ 

### **ปัญหาเฉพาะของผลิตภัณฑ์**

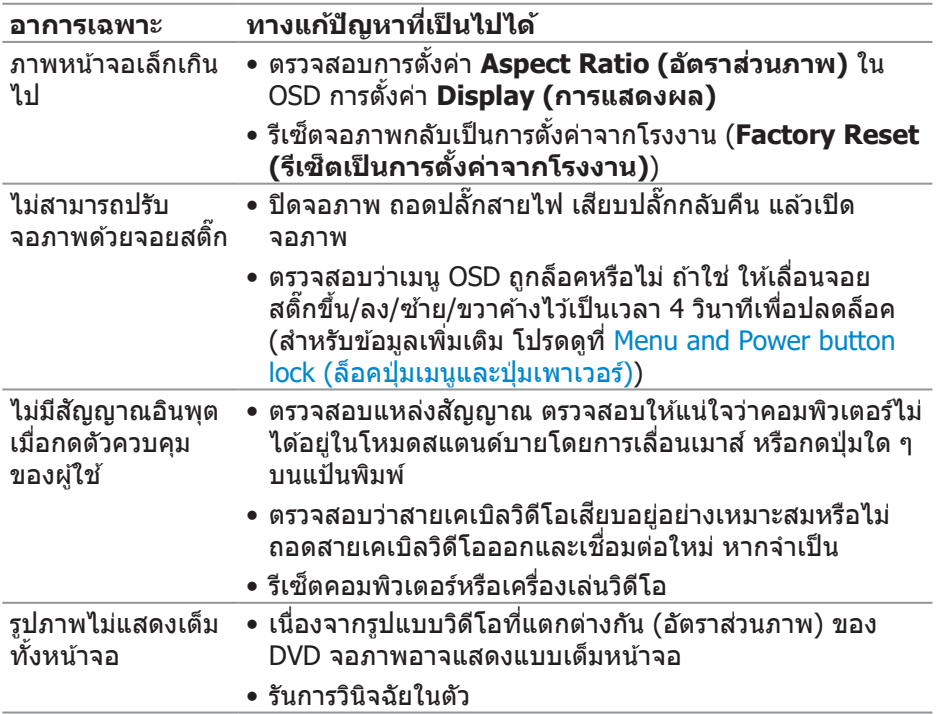

# **ปัญหาเฉพาะของบัสอนกุ รมสากล (USB)**

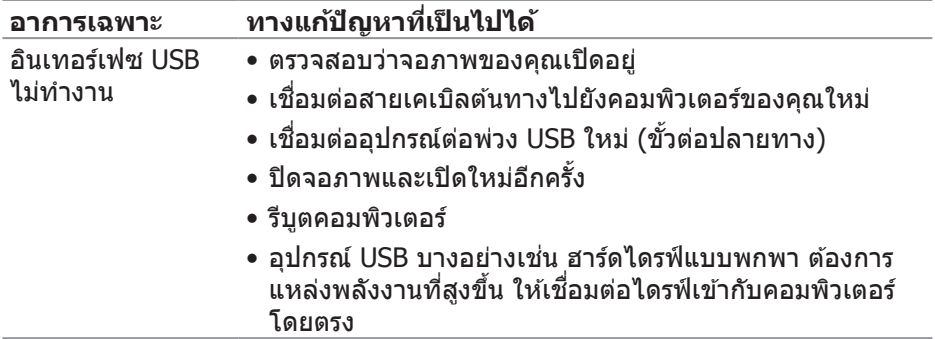

pell

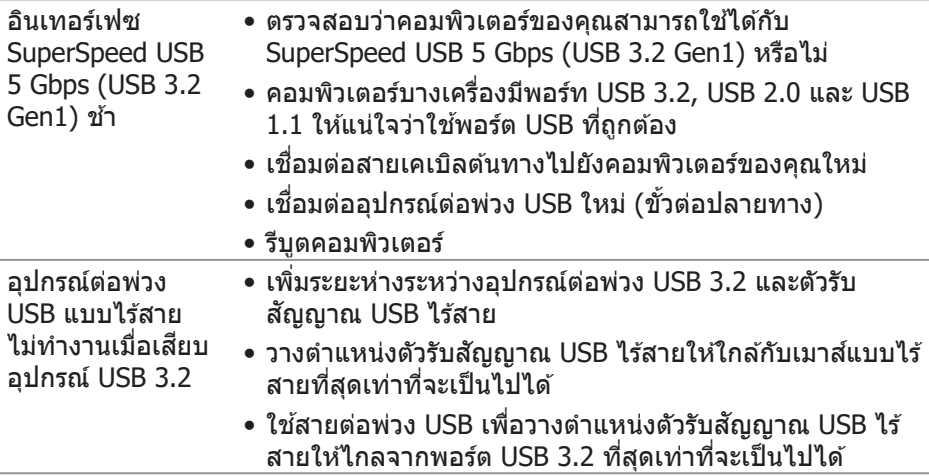

 $($ DELL

## **ภาคผนวก**

 $\sqrt{\Lambda}$  คำเตือน: การใช้ตัวควบคุม การปรับแต่ง หรือกระบวนการอื่นๆ นอกเหนือ จากที่ระบุในเอกสารฉบับนี้ อาจเป็นผลให้เกิดไฟฟ้าชื่อต อันตรายจากไฟฟ้า **และ/หรืออันตรายทางกล**

สำหรับข้อมูลเพิ่มเติมเกี่ยวกับคำแนะนำด้านความปลอดภัย ไปรดดู **ข้อมูลเกี่ยว กับความปลอดภัย สงแวดล้อม และ ิ่ ข้อก�ำหนด (Safety Environment and Regulatory Information หรือ SERI)**

### **ประกาศ FCC (สหร ัฐอเมริกาเทานั้น) และ ่ ข้อมูลเกี่ยวกับระเบียบข้อ บังคบัอื่นๆ**

สำหรับประกาศ FCC และข้อมูลเกี่ยวกับระเบียบข้อบังคับอื่น ๆ ให้ดูเว็บไซต์ความ สอดคล ้องกับระเบียบข ้อบังคับที่ **[www.dell.com/regulatory\\_compliance](https://www.dell.com/regulatory_compliance)**

### **การติดตอ Dell ่**

สำหรับลูกค้าในสหรัฐอเมริกา ติดต่อที่หมายเลข 800-WWW-DELL (800-999-3355)

**หมายเหต: หาก ุ คุณไมมีกา ่ รเชอมต ื่ ออินเทอ ่ ร์เน็ตที่ใชงานได้ ้ คุณสามารถ หาข้อมูลการติดตอได้จากใ ่ บสงซั่ อ สลิป ื้ บรรจภัณฑ์ ใ ุ บเสร็จ หรือแคตาล็อก ผลิตภัณฑ์ Dell**

Dell มีตัวเลือกการสนับสนุนและบริการออนไลน์และทางโทรศพท์หลายอย่าง ความ ั ้สามารถในการใช้งานแตกต่างกันในแต่ละประเทศและผลิตภัณฑ์ต่างๆ และบริการบาง ื่อย่างอาจใช้ไม่ได้ในพื้นที่ของคุณ

- ความช่วยเห ่ ลืือทางเทคนิิคออนไลน์์ **[www.dell.com/support/monitors](https://www.dell.com/support/monitors)**
- การติิดต่่อ Dell **[www.dell.com/contactdell](https://www.dell.com/contactdell)**

### **ฐานข้อมูลผลิตภัณฑ์ EU สำ� หรบัฉลากพลังงานและเอกสารข้อมูล ผลิตภัณฑ์**

P2222H: **<https://eprel.ec.europa.eu/qr/549695>** P2422H: **<https://eprel.ec.europa.eu/qr/550826>** P2722H: **<https://eprel.ec.europa.eu/qr/545529>** P2222H WOST: **<https://eprel.ec.europa.eu/qr/562066>** P2422H WOST: **<https://eprel.ec.europa.eu/qr/562073>**

DELL